# <span id="page-0-0"></span>**Servisni priručnik za Dell™ OptiPlex™ XE — Faktor male forme**

[Rad na ra](file:///J:/DL/DL114758/DTP/TelstraSMSFF0HSR/work.htm)čunaru [Uklanjanje i vra](file:///J:/DL/DL114758/DTP/TelstraSMSFF0HSR/parts.htm)ćanje delova **[Specifikacije](file:///J:/DL/DL114758/DTP/TelstraSMSFF0HSR/specs.htm)** [Dijagnostika](file:///J:/DL/DL114758/DTP/TelstraSMSFF0HSR/diags_dt.htm) Podeš[avanje sistema](file:///J:/DL/DL114758/DTP/TelstraSMSFF0HSR/bios.htm) [Izgled mati](file:///J:/DL/DL114758/DTP/TelstraSMSFF0HSR/sysbd_diagram.htm)čne ploče

### **Napomene, oprezi i upozorenja**

**ZA NAPOMENA:** NAPOMENA ukazuje na važne informacije koje vam pomažu da na bolji način iskoristite računar.

**OPREZ: OPREZ ukazuje na moguće oštećenje hardvera ili gubitak podataka ako se ne pridržavate uputstava.** 

**UPOZORENJE: UPOZORENJE ukazuje na moguće oštećenje imovine, telesne povrede ili smrt.** 

Ako ste kupili Dell™ računar n serije, svaka referenca u ovom dokumentu na operativne sisteme Microsoft® Windows® nije primenljiva.

### **Informacije u ovom dokumentu podložne su promeni bez obaveštenja. © 2011 Dell Inc. Sva prava zadržana.**

Reprodukovanje ovog materijala na bilo koji način bez pismene dozvole kompanije Dell Inc. je izričito zabranjeno.

Zaštitni znakovi koji se koriste u ovom tekstu: *Dell*, logotip DELL i OptiPlex su zaštitni znakovi kompanije Dell Inc.; *Intel, Pentium, Celeron* i Core su zaštitni znakovi ili registrovani<br>zaštitni znakovi korporacije In *Adobe* i *Adobe Flash Player* su zaštitni znakovi kompanije Adobe Systems Incorporated; *Wi-Fi* je registrovani zaštitni znak udruženja Wireless Ethernet Compatibility Alliance, Inc.

Drugi zaštitni znakovi i zaštitna imena možda će se koristiti u ovom dokumentu kao referenca na pravna lica koja polažu prava na zaštitne znakove i imena ili njihove proizvode.<br>Kompanija Dell Inc. poriče bilo kakav vlasnič

Jun 2011. Rev. A00

## <span id="page-1-0"></span> **Podešavanje sistema**

#### **Servisni priručnik za Dell™ OptiPlex™ XE — Faktor male forme**

- **[Pregled](#page-1-1)**
- Opcije podeš[avanja sistema](#page-1-3)
- [Podizanje sistema sa USB ure](#page-5-1)đaja
- Zaš[tita lozinkom](#page-6-0)
- **O** Brisanie zaboravlienih lozinki
- **O** Pristup podeš[avanju sistema](#page-1-2)
- **O** [Redosled podizanja sistema](#page-5-0)
- [Podizanje sistema sa USB ure](#page-5-1)đaja
- **O** [Postavke prespojnika](#page-8-0)
- **O** Brisanie CMOS postavki

<span id="page-1-1"></span>**Pregled** 

Podešavanje sistema koristite u sledećim slučajevima:

- l Promena informacija o konfiguraciji sistema nakon dodavanja, promene ili uklanjanja bilo kog hardvera sa računara
- l Podešavanje ili promena opcije koju korisnik može da izabere kao što je korisnička lozinka
- 1 Čitanje trenutne količine memorije ili podešavanje tipa instaliranog čvrstog diska

Pre nego što koristite podešavanja sistema, preporučuje se da zabeležite informacije sa ekrana za podešavanje sistema za buduću referencu.

**OPREZ: Osim ukoliko niste napredni korisnik računara, nemojte da menjate postavke za ovaj program. Određene promene mogu da dovedu do neispravnog rada računara.** 

### <span id="page-1-2"></span>**Pristup podešavanju sistema**

- 1. Uključite (ili ponovo pokrenite) računar.
- 2. Kada se prikaže logotip DELL™, sačekajte da se pojavi F12 odzivnik.
- 3. Odmah pritisnite <F12>. Prikazaće se **Boot Menu** (Meni za podizanje sistema).
- 4. Pomoću tastera sa strelicama nagore i nadole izaberite **System Setup** (Podešavanje sistema), a zatim pritisnite <Enter>.

**NAPOMENA:** F12 odzivnik ukazuje na to da je tastatura pokrenuta. Ovaj odzivnik može da se pojavi veoma brzo, zato morate da ga očekujete, a zatim pritisnite <F12>. Ako pritisnete <F12> pre odzivnika, ovaj pritisak na taster će biti izgubljen.

5. Ako čekate predugo, pa se pojavi logotip operativnog sistema, nastavite da čekate dok ne vidite Microsoft ® Windows® radnu površinu. Zatim isključite računar i pokušajte ponovo.

#### **Ekran za podešavanje sistema**

Ekran za podešavanje sistema prikazuje trenutne ili promenljive informacije o konfiguraciji za računar. Informacije na ekranu su podeljene u dve oblasti: meni i glavni prozor.

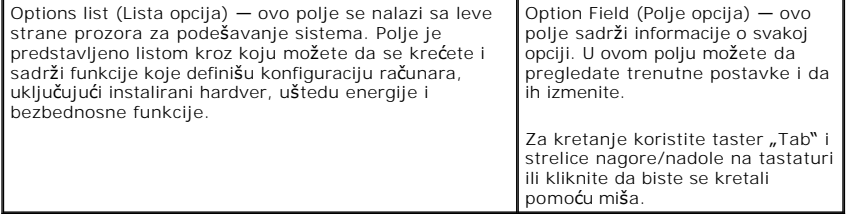

### <span id="page-1-3"></span>**Opcije podešavanja sistema**

Ø **NAPOMENA:** U zavisnosti od računara i instaliranih uređaja, stavke navedene u ovom odeljku možda neće biti prikazane, ili neće biti prikazane istim redosledom.

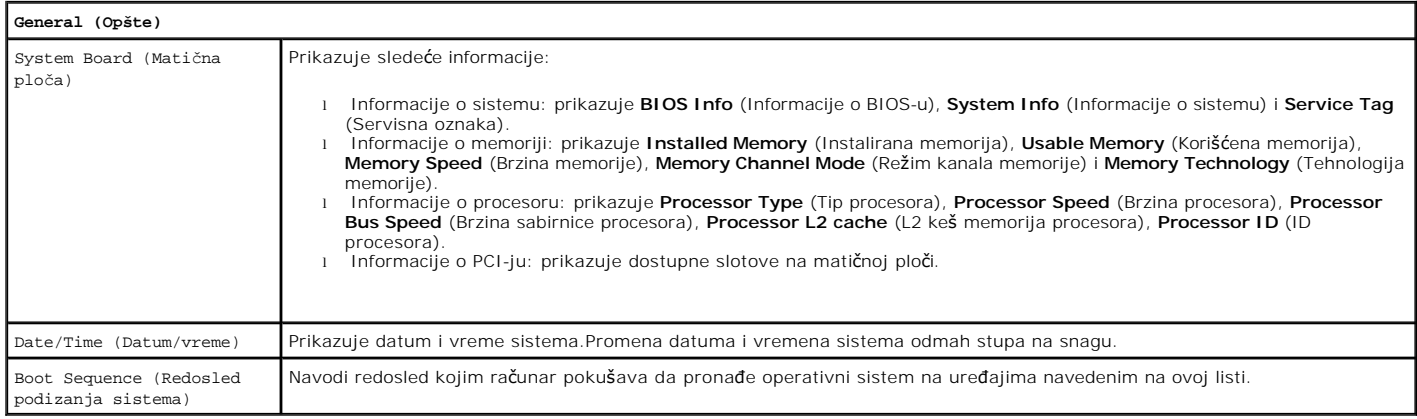

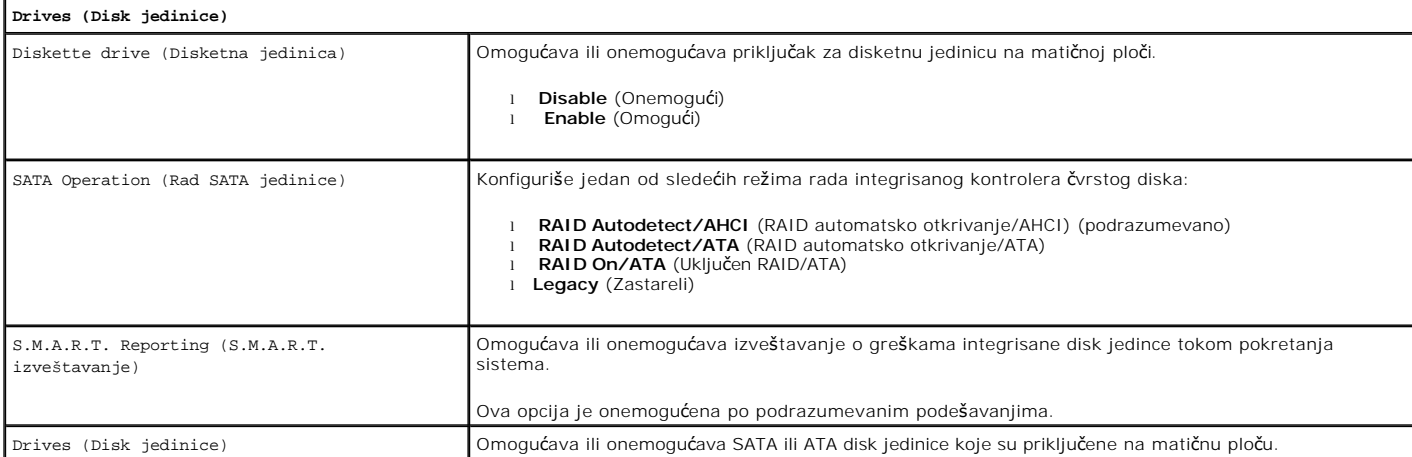

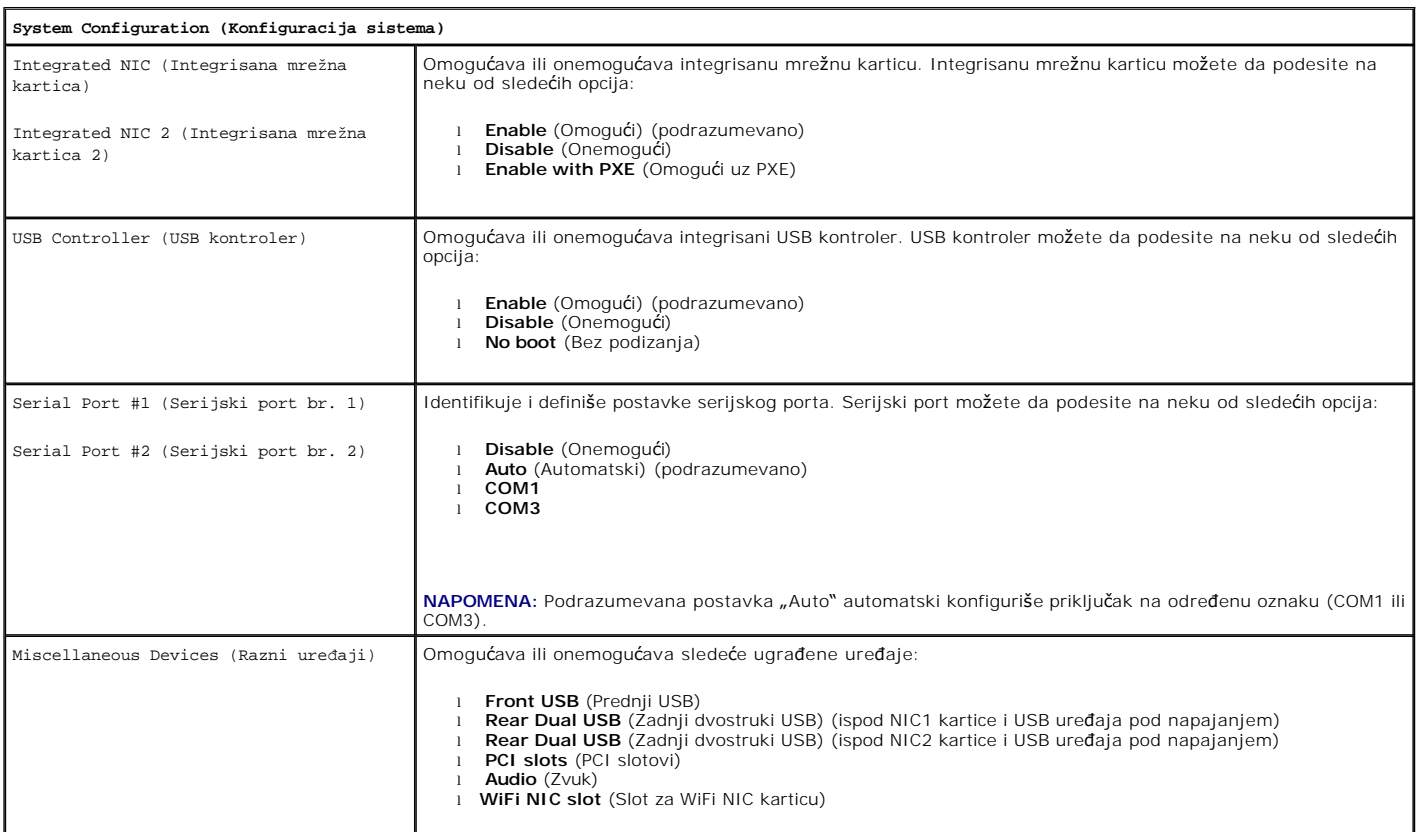

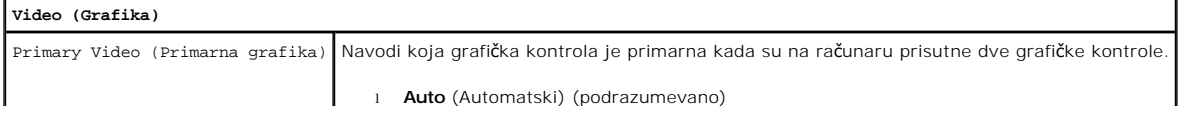

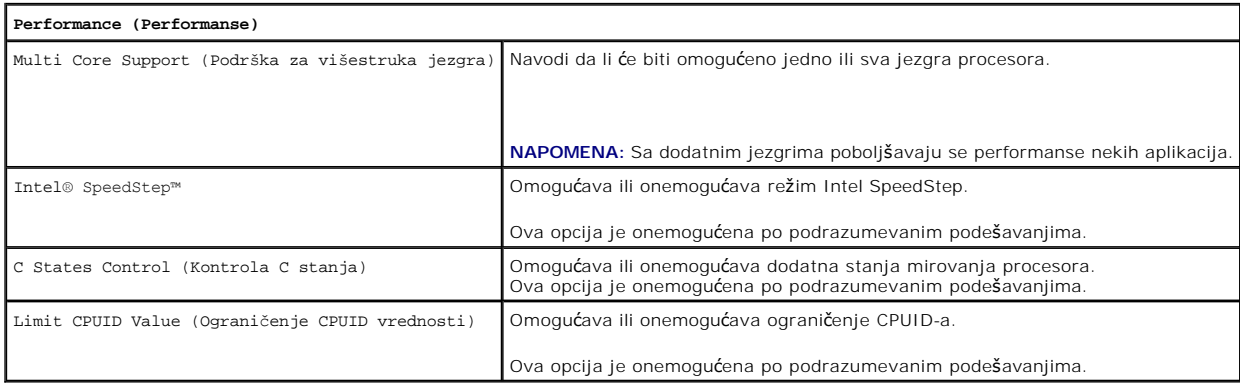

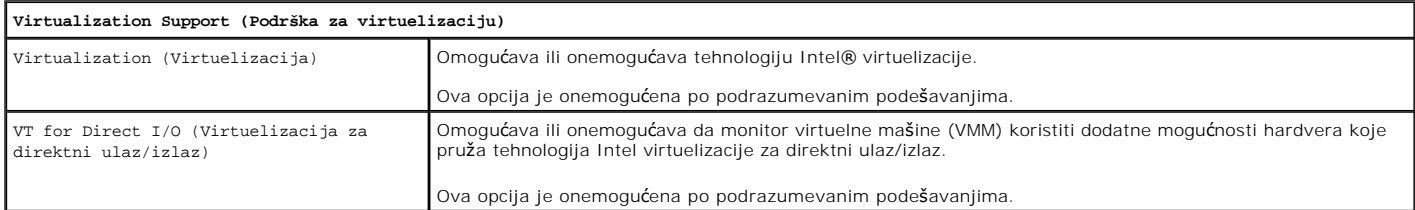

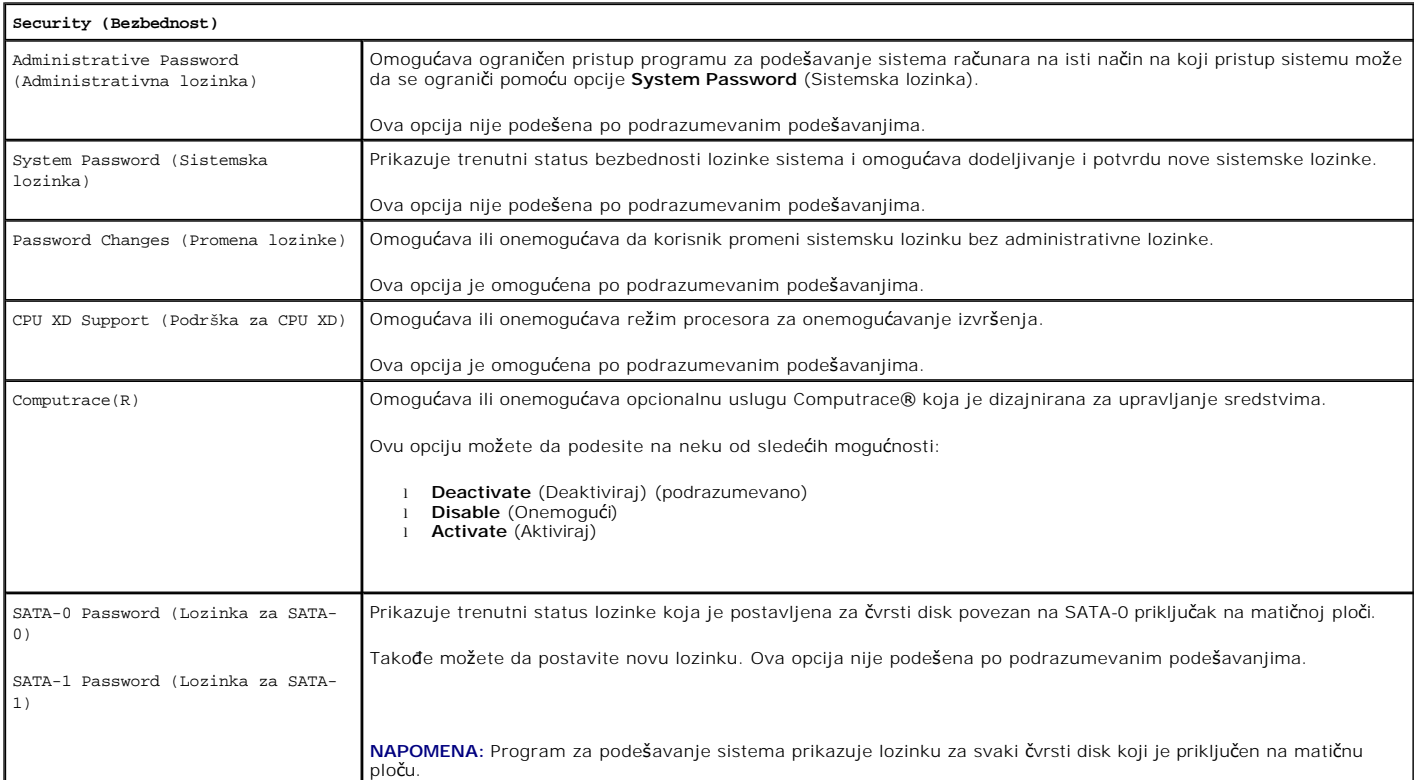

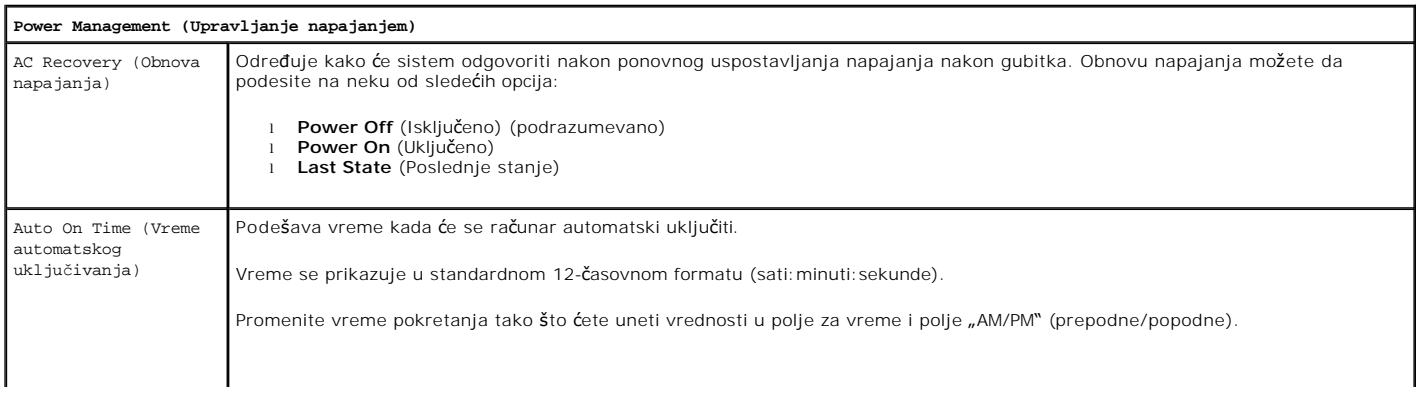

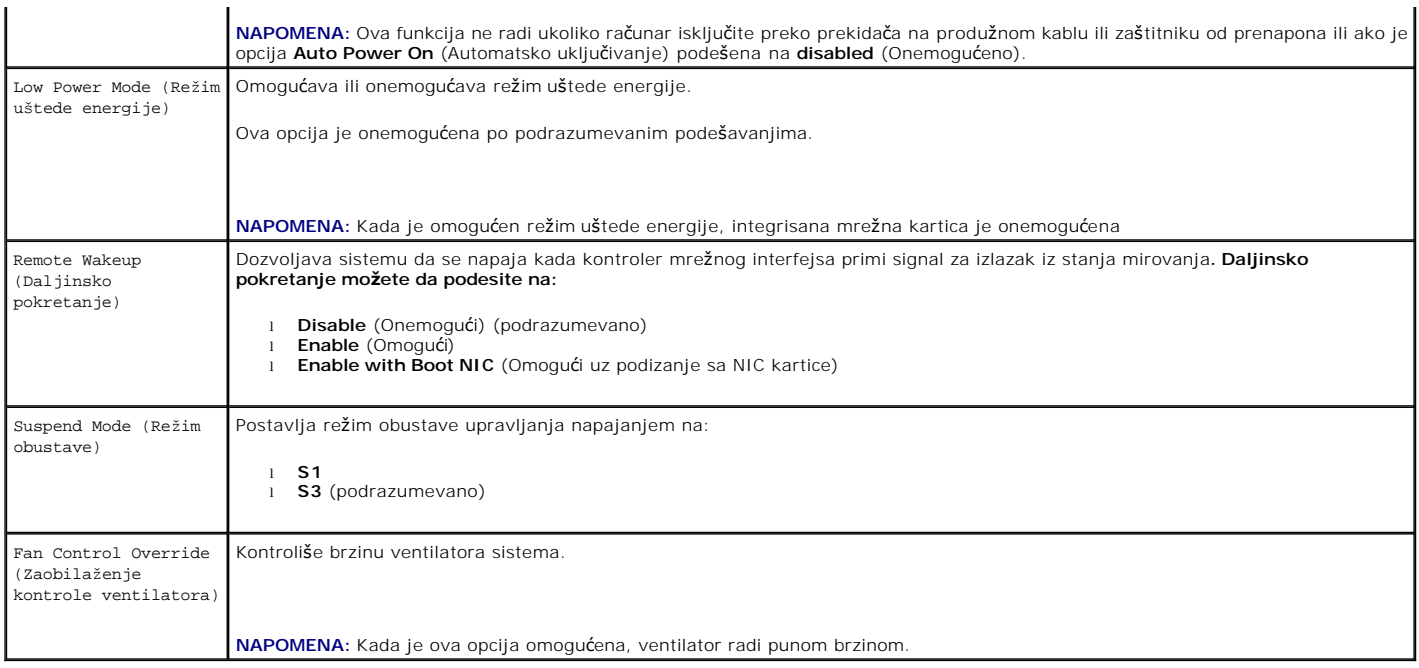

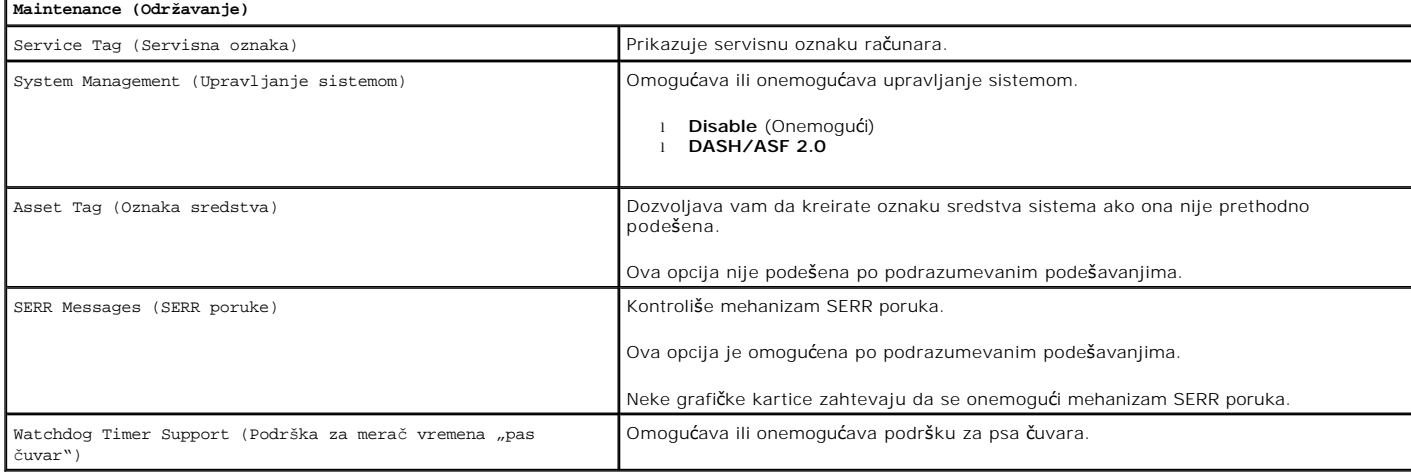

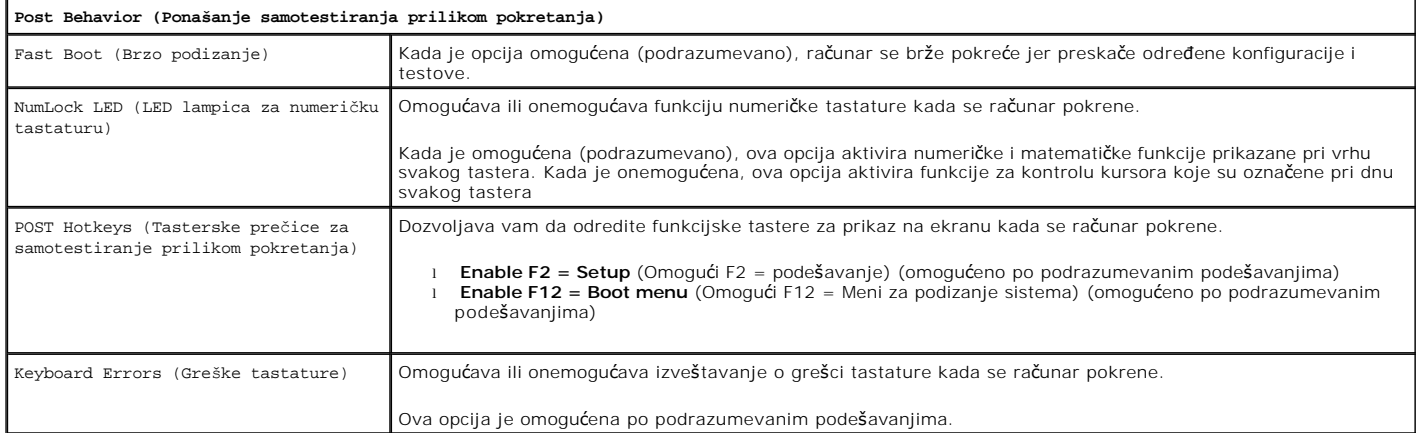

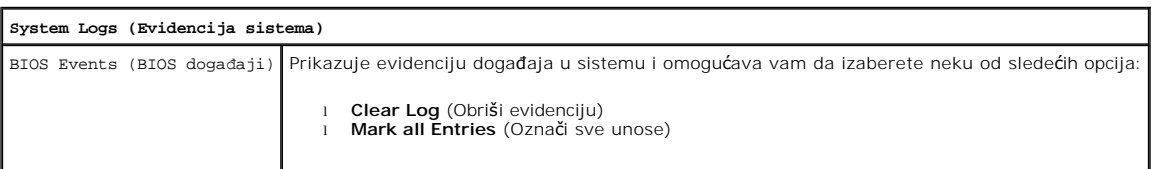

### <span id="page-5-0"></span>**Redosled podizanja sistema**

Ova funkcija vam dozvoljava da promenite svojstvo uređaja za podizanje sistema za uređaje.

#### **Podešavanja opcija**

- l **Onboard USB Floppy Drive** (Ugrađena USB disketna jedinica) Računar pokušava da podigne sistem sa disketne jedinice.
- l **Onboard SATA Hard Drive** (Ugrađeni SATA čvrsti disk) Računar pokušava da podigne sistem sa čvrstog diska.
- l **USB Device** (USB uređaj) Računar pokušava da podigne sistem sa uklonjivog uređaja, kao što je USB.
- l **CD/DVD**  Računar pokušava da podigne sistem sa disk jedinice.

#### **Promena redosleda podizanja sistema za trenutno podizanje**

Ovu funkciju možete da koristite, na primer, da biste ponovo pokrenuli računar sa USB uređaja kao što je disketna jedinica, memorijski uređaj ili optički disk.

- 1. Ako sistem podižete sa USB uređaja, priključite USB uređaj u USB priključak.
- 2. Uključite (ili ponovo pokrenite) računar.
- 3. Kada se pojavi poruka F12 = Boot Menu (F12 = Meni za podizanje sistema) u gornjem desnom uglu ekrana, pritisnite taster <F12>.

Ako ste predugo čekali da se pojavi logotip sistema, sačekajte i dalje dok se ne pojavi radna površina operativnog sistema Microsoft Windows; zatim isključite računar i pokušajte ponovo.

- 4. Pojaviće se **Boot Menu** (Meni za podizanje sistema) u kome su navedeni svi dostupni uređaji za podizanje sistema.
- 5. Pomoću tastera sa strelicama izaberite odgovarajući uređaj (samo za trenutno podizanje sistema).

**NAPOMENA:** Da biste podigli sistem sa USB uređaja, uređaj mora da bude sposoban za podizanje sistema.Da biste proverili da li je uređaj sposoban za podizanje sistema, pogledajte dokumentaciju dostavljenu uz uređaj.

#### **Promena redosleda podizanja sistema za buduća podizanja sistema**

- 1. Pristupite podešavanju sistema (pogledajte Pristup podeš[avanju sistema\)](#page-1-2).
- 2. Kliknite da biste proširili odeljak General (Opšte), a zatim kliknite na **Boot Sequence** (Redosled podizanja sistema).
- 3. Obeležite odgovarajući uređaj na listi uređaja sa desne strane, a zatim kliknite na strelicu nadole ili strelicu nagore da biste pomerili stavku koju želite da promenite.
- 4. Kliknite na **Apply** (Primeni) da biste sačuvali izmene, a zatim kliknite na **Exit** (Izađi) da biste izašli iz podešavanja sistema i nastavili proces podizanja sistema.

#### <span id="page-5-1"></span>**Podizanje sistema sa USB uređaja**

**NAPOMENA:** Da biste podigli sistem sa USB uređaja, uređaj mora da bude sposoban za podizanje sistema. Da biste proverili da li je uređaj sposoban za Ø podizanje sistema, pogledajte dokumentaciju dostavljenu uz uređaj.

#### **Memorijski ključ**

- 1. Umetnite memorijski ključ u USB port i ponovo pokrenite računar.
- 2. Kada se pojavi poruka F12 = Boot Menu (F12 = Meni za podizanje sistema) u gornjem desnom uglu ekrana, pritisnite taster <F12>.

BIOS će otkriti uređaj i dodaće opciju USB uređaj u meni za podizanje sistema.

3. U meniju za podizanje sistema izaberite broj koji se prikazuje pored USB uređaja.

Računar podiže sistem sa USB uređaja.

#### <span id="page-6-2"></span>**Disketna jedinica**

- 1. U podešavanjima sistema, opciju **Diskette Drive** (Disketna jedinica) podesite tako da omogućite podršku za USB disketne jedinice.
- 2. Sačuvajte i izađite iz podešavanja sistema.
- 3. Povežite USB disketnu jedinicu, umetnite disketu koja je sposobna za podizanje sistema i ponovo podignite sistem računara.

### <span id="page-6-0"></span>**Zaštita lozinkom**

OPREZ: lako lozinke obezbeđuju sigurnost podataka na računaru, one nisu potpuno bezbedne. Ako je potrebo da se podaci dodatno obezbede,<br>vaša je odgovornost da obezbedite i koristite dodatne mere zaštite kao što su programi

#### **Sistemska lozinka**

**OPREZ: Ako ostavite pokrenut računar bez nadzora, a pri tom nemate sistemsku lozinku, ili ako ostavite otključan računar tako da neko može da**  Δ **onemogući lozinku promenom postavke prespojnika, svako će moći da pristupi podacima koji su sačuvani na čvrstom disku.**

#### **Podešavanja opcija**

Ne možete da promenite sistemsku lozinku ili unesete novu ako je prikazana bilo koja od sledeće dve opcije:

- l **Set** (Postavljeno) Sistemska lozinka je dodeljena.
- l **Disabled** (Onemogućeno) Sistemska lozinka je onemogućena podešavanjem prespojnika na matičnoj ploči.

Možete da dodelite sistemsku lozinku samo kada je prikazana sledeća opcija:

l **Not Set** (Nije postavljeno) — Sistemska lozinka nije dodeljena i prespojnik za lozinku na matičnoj ploči je u omogućenom stanju (podrazumevano podešavanje).

#### <span id="page-6-1"></span>**Dodela sistemske lozinke**

Da biste u bilo koje vreme izašli bez dodele sistemske lozinke, pritisnite taster <Esc> (pre nego što pritisnete dugme **OK** (U redu) u 4. koraku).

- 1. Pristupite podešavanju sistema (pogledajte Pristup podeš[avanju sistema\)](#page-1-2).
- 2. Izaberite **System Password** (Sistemska lozinka) i potvrdite da je **Password Status** (Status lozinke) podešen na **Not Set** (Nije postavljeno).
- 3. Unesite novu sistemsku lozinku.

Možete da upotrebite do 32 znaka. Da biste izbrisali znak prilikom unosa lozinke, pritisnite taster <Backspace>. Lozinka je osetljiva na mala i velika slova.

Određene kombinacije tastera nisu važeće. Ako unesete jednu od nevažećih kombinacija, sa zvučnika će se emitovati zvučni signal.

Kada pritisnete taster svakog znaka (ili taster za razmak), prikazuje se čuvar mesta.

4. Ponovo unesite novu lozinku da biste je potvrdili i pritisnite dugme **OK** (U redu).

Podešavanje lozinke se menja na **Set** (Postavljeno).

#### **Unošenje sistemske lozinke**

Kada pokrenete ili ponovo pokrenete računar na ekranu će se pojaviti sledeći odzivnik.

Ako je **Password Status** (Status lozinke) podešen na **Locked** (Zaključano):

Type the password and press <Enter> (Unesite lozinku i pritisnite taster<Enter>).

Ako ste dodelili administratorsku lozinku, računar će prihvatiti administratorsku lozinku kao alternativnu sistemsku lozinku.

<span id="page-7-1"></span>Ako unesete netačnu ili nepotpunu sistemsku lozinku, sledeća poruka će se pojaviti na ekranu:

\*\* Incorrect password (Netačna lozinka). \*\*

Ako ponovo unesete netačnu ili nepotpunu sistemsku lozinku, na ekranu će se pojaviti ista poruka. Treći i svaki naredni put kada unesete netačnu ili nepotpunu sistemsku lozinku, računar će prikazati sledeću poruku:

\*\* Incorrect password (Netačna lozinka). \*\* Number of unsuccessful password attempts (Broj neuspešnih unošenja lozinke): 3 System halted! (Sistem je zaustavljen!) Must power down (Prekida se napajanje).

Čak i kada se računar isključi i ponovo uključi, prethodna poruka se prikazuje svaki put kada unesete netačnu ili nepotpunu sistemsku lozinku.

Ø **NAPOMENA:** Opciju **Password Status** (Status lozinke) možete da koristite zajedno sa opcijama **System Password** (Sistemska lozinka) i **Admin Password** (Administratorska lozinka) da biste dodatno zaštitili računar od neovlašćenih promena.

#### **Brisanje ili promena postojeće sistemske lozinke**

- 1. Pristupite podešavanju sistema (pogledajte Pristup podeš[avanju sistema\)](#page-1-2).
- 2. Idite na opcije **Security→ System Password** (Sistemska lozinka) i pritisnite taster <Enter>.
- 3. Unesite sistemsku lozinku kada to bude zatraženo.
- 4. Dvaput pritisnite taster <Enter> da biste obrisali trenutnu sistemsku lozinku. Podešavanje se menja na **Not Set** (Nije postavljeno).

Ako se prikazuje **Not Set** (Nije postavljeno), sistemska lozinka je izbrisana. Ako se **Not Set** (Nije postavljeno) ne prikazuje, pritisnite tastere <Alt><b> da biste ponovo pokrenuli računar, a zatim ponovite 3. i 4. korak.

- 5. Da biste dodelili novu lozinku, pratite proceduru opisanu u delu **Dodela sistemske lozinke**
- 6. Izađite iz podešavanja sistema.

#### **Administratorska lozinka**

#### **Podešavanja opcija**

Ne možete da promenite administratorsku lozinku ili unesete novu ako je prikazana bilo koja od sledeće dve opcije:

- l **Set** (Postavljeno) Administratorska lozinka je dodeljena.
- l **Disabled** (Onemogućeno) Administratorska lozinka je onemogućena podešavanjem prespojnika na matičnoj ploči.

Možete da dodelite administratorsku lozinku samo kada je prikazana sledeća opcija:

l **Not Set** (Nije postavljeno) — Administratorska lozinka nije dodeljena i prespojnik za lozinku na matičnoj ploči je u omogućenom stanju (podrazumevano podešavanje).

#### <span id="page-7-0"></span>**Dodela administratorske lozinke**

Administratorska **lozinka** može biti ista kao i sistemska lozinka.

- **NAPOMENA:** Ako su te dve lozinke različite, administratorska lozinka može da se koristi kao alternativna sistemska lozinka. Međutim, sistemska lozinka ne može da se koristi umesto administratorske lozinke.
- 1. Pristupite podešavanju sistema (pogledajte Pristup podeš[avanju sistema\)](#page-1-2) i potvrdite da je opcija **Admin Password** (Administratorska lozinka) podešena na **Not Set** (Nije postavljeno).
- 2. Izaberite **Admin Password** (Administratorska lozinka) i pritisnite taster<Enter>.
- 3. Unesite novu administratorsku lozinku.

Možete da upotrebite do 32 znaka. Da biste izbrisali znak prilikom unosa lozinke, pritisnite taster <Backspace>. Lozinka je osetljiva na mala i velika slova.

Određene kombinacije tastera nisu važeće. Ako unesete jednu od nevažećih kombinacija, sa zvučnika će se emitovati zvučni signal.

Kada pritisnete taster svakog znaka (ili taster za razmak), prikazuje se čuvar mesta.

- 4. Ponovo unesite novu lozinku da biste je potvrdili i pritisnite dugme **OK** (U redu). Podešavanje lozinke se menja na **Set** (Postavljeno).
- 5. Izađite iz podešavanja sistema.

Promena administratorske lozinke **Admin Password** odmah stupa na snagu (nije potrebno ponovo pokrenuti računar).

#### **Rad na računaru sa omogućenom administratorskom lozinkom**

Kada pristupite podešavanju sistema, opcija **Admin Password** (Administratorska lozinka) je istaknuta i od vas se traži da unesete lozinku.

Ako ne unesete ispravnu lozinku, računar će vam dozvoliti da prikažete, ali ne i da izmenite opcije podešavanja sistema.

**NAPOMENA:** Opciju **Password Status** (Status lozinke) možete da koristite zajedno sa opcijom **Admin Password** (Administratorska lozinka) da biste zaštitili sistemsku lozinku od neovlašćenih promena.

#### **Brisanje ili promena postojeće administratorske lozinke**

Da biste promenili postojeću administratorsku lozinku, morate da znate administratorsku lozinku.

- 1. Pristupite podešavanju sistema (pogledajte Pristup podeš[avanju sistema\)](#page-1-2).
- 2. Unesite administratorsku lozinku kada se pojavi odzivnik.
- 3. Istaknite **Admin Password** (Administratorska lozinka) i pritisnite taster sa strelicom nalevo ili nadesno da biste izbrisali postojeću administratorsku lozinku.

Podešavanje se menja na **Not Set** (Nije postavljeno).

Da biste dodelili novu administratorsku lozinku, obavite korake opisane u delu [Dodela administratorske lozinke](#page-7-0).

4. Izađite iz podešavanja sistema.

#### **Onemogućavanje zaboravljene lozinke i postavljanje nove lozinke**

Za ponovno postavljanje sistemske i/ili administratorske lozinke pročitajte odeljak [Brisanje zaboravljenih lozinki.](#page-9-0)

#### <span id="page-8-0"></span>**Postavke prespojnika**

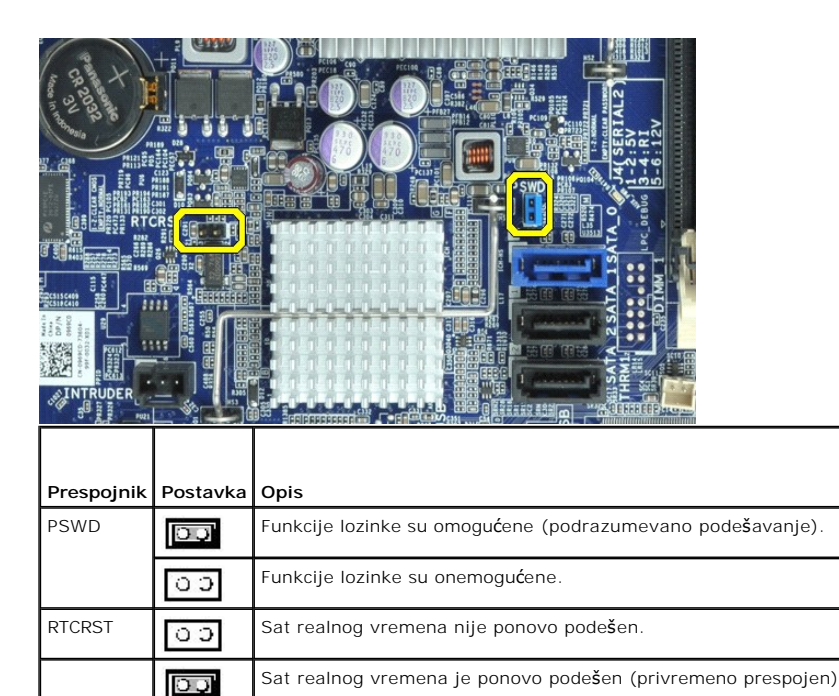

## <span id="page-9-2"></span><span id="page-9-0"></span>**Brisanje zaboravljenih lozinki**

 $\triangle$ **UPOZORENJE: Pre nego što počnete sa radom unutar računara, pročitajte bezbednosne informacije koje su dostavljene sa računarom. Dodatne informacije o najboljim bezbednosnim postupcima potražite na početnoj stranici regulatorne usklađenosti na adresi www.dell.com/regulatory\_compliance.**

**OPREZ: Ovaj proces briše i sistemsku i administratorsku lozinku.**

- 1. Pratite procedure opisane u delu [Rad na ra](file:///J:/DL/DL114758/DTP/TelstraSMSFF0HSR/work.htm#before)čunaru.
- 2. Uklonite poklopac računara.
- 3. Pronađite 2-pinski prespojnik za lozinku (PSWD) na matičnoj ploči i uklonite prespojnik da biste obrisali lozinku. Pogledajte odeljak Zaš[tita lozinkom.](#page-6-0)
- 4. Vratite [poklopac](file:///J:/DL/DL114758/DTP/TelstraSMSFF0HSR/TD_Cover.htm) računara.
- 5. Priključite računar i monitor u zidne utičnice, a zatim ih uključite.
- 6. Kada se na računaru pojavi radna površina operativnog sistema Microsoft® Windows®, isključite računar.
- 7. Isključite monitor i izvadite ga iz električne utičnice.
- 8. Isključite kabl za napajanje računara iz električne utičnice i pritisnite dugme za napajanje da biste uzemljili matičnu ploču.
- 9. Otvorite poklopac računara.
- 10. Pronađite 2-pinski prespojnik za lozinku na matičnoj ploči i pričvrstite prespojnik da biste ponovo omogućili funkciju lozinke.
- 11. Vratite [poklopac](file:///J:/DL/DL114758/DTP/TelstraSMSFF0HSR/TD_Cover.htm) računara.

**OPREZ: Da biste povezali mrežni kabl, prvo priključite kabl u mrežnu zidnu utičnicu, a zatim ga priključite na računar.**

- 12. Priključite računar i uređaje u zidne utičnice, a zatim ih uključite.
- **NAPOMENA:** Ova procedura omogućava funkciju lozinke. Kada pristupite podešavanju sistema (pogledajte Pristup podeš[avanju sistema](#page-1-2)), i sistemska i administratorska lozinka će se prikazati u statusu **Not Set** (Nije postavljeno) — što znači da je funkcija lozinke omogućena, ali da nijedna lozinka nije dodeljena.
- 13. Dodelite novu sistemsku i/ili administratorsku lozinku.

### <span id="page-9-1"></span>**Brisanje CMOS postavki**

- **UPOZORENJE: Pre nego što počnete sa radom unutar računara, pročitajte bezbednosne informacije koje su dostavljene sa računarom. Dodatne informacije o najboljim bezbednosnim postupcima potražite na početnoj stranici regulatorne usklađenosti na adresi www.dell.com/regulatory\_compliance.**
- 1. Pratite procedure opisane u delu [Rad na ra](file:///J:/DL/DL114758/DTP/TelstraSMSFF0HSR/work.htm#before)čunaru.
- 2. Uklonite [poklopac.](file:///J:/DL/DL114758/DTP/TelstraSMSFF0HSR/TD_Cover.htm)
- 3. Ponovo podesite trenutne CMOS postavke:
	- a. Pronađite prespojnike za lozinku (PSWD) i CMOS (RTCRST) na matičnoj ploči (pogledajte odeljak Zaš[tita lozinkom\)](#page-6-0).
	- b. Uklonite prespojnik za lozinku sa iglica.
	- c. Postavite prespojnik za lozinku na RTCRST iglice i sačekajte oko 5 sekundi.
	- d. Uklonite prespojnik sa RTCRST iglica i vratite ga nazad na iglice za lozinku.

4. Vratite *[poklopac](file:///J:/DL/DL114758/DTP/TelstraSMSFF0HSR/TD_Cover.htm)* računara.

#### $\bigwedge$  OPREZ: Da biste povezali mrežni kabl, prvo priključite kabl u mrežnu zidnu utičnicu, a zatim ga priključite na računar.

5. Priključite računar i uređaje u zidne utičnice, a zatim ih uključite.

# <span id="page-11-0"></span>**Dijagnostika**

**Servisni priručnik za Dell™ OptiPlex™ XE — Faktor male forme**

- **O** [Dell Diagnostics](#page-11-1)
- [Kodovi indikatora dugmeta za napajanje](#page-12-0)
- **O** Kodovi zvuč[nih signala](#page-12-1)
- **O** Dijagnostič[ki indikatori](#page-13-0)

#### <span id="page-11-1"></span>**Dell Diagnostics**

#### **Kada se koristi program Dell Diagnostics**

Preporučuje se da odštampate ove postupke pre nego što počnete.

**NAPOMENA:** Softver Dell Diagnostics radi samo na Dell računarima.

**NAPOMENA:** Medijum *Drivers and Utilities* (Upravljački programi i uslužni programi) je opcionalan i možda nije dostavljen uz računar.

Pristupite podešavanjima sistema (pogledajte Pristup podeš[avanju sistema\)](file:///J:/DL/DL114758/DTP/TelstraSMSFF0HSR/bios.htm), pregledajte informacije o konfiguraciji računara i proverite da li se uređaj koji želite da testirate prikazuje u podešavanjima sistema i da li je aktivan.

Pokrenite program Dell Diagnostics sa čvrstog diska ili sa medijuma *Drivers and Utilities* (Upravljački programi i uslužni programi).

#### **Pokretanje programa Dell Diagnostics sa čvrstog diska**

- 1. Uključite (ili ponovo pokrenite) računar.
- 2. Kada se pojavi logotip DELL, odmah pritisnite <F12>.

**NAPOMENA:** Ako vidite poruku koja navodi da nije pronađena particija za dijagnostički uslužni program, pokrenite program Dell Diagnostics sa medijuma *Drivers and Utilities* (Upravljački programi i uslužni programi).

Ako čekate predugo, pa se pojavi logotip operativnog sistema, nastavite da čekate dok ne vidite Microsoft® Windows® radnu površinu. Zatim isključite računar i pokušajte ponovo.

- 3. Kada se pojavi lista uređaja za podizanje sistema, obeležite **Boot to Utility Partition** (Podizanje sistema sa particije za uslužni program) i pritisnite <Enter>.
- 4. Kada se prikaže **Main Menu** (Glavni meni), izaberite test koji želite da pokrenete.

#### **Pokretanje programa Dell Diagnostics sa diska sa upravljačkim programima i uslužnim programima**

- 1. Umetnite disk *Drivers and Utilities* (Upravljački programi i uslužni programi).
- 2. Isključite i ponovo pokrenite računar.

Kada se pojavi logotip DELL, odmah pritisnite <F12>.

Ako čekate predugo, pa se pojavi logotip operativnog sistema Windows, nastavite da čekate dok ne vidite Windows radnu površinu. Zatim isključite računar i pokušajte ponovo.

- **NAPOMENA:** Sledeći koraci menjaju redosled podizanja sistema samo za jednu priliku. Prilikom sledećeg pokretanja, računar će podići sistem u skladu sa uređajima koji su navedeni u programu za podešavanje sistema.
- 3. Kada se pojavi lista uređaja za podizanje sistema, obeležite **Onboard or USB CD-ROM Drive** (Ugrađena ili USB CD-ROM disk jedinica) i pritisnite <Enter>.
- 4. Iz menija koji se pojavi izaberite opciju **Boot from CD-ROM** (Podigni sistem sa CD-ROM-a) i pritisnite <Enter>.
- 5. Upišite 1 da biste pokrenuli meni i pritisnite <Enter> da biste nastavili.
- 6. Iz liste sa brojevima izaberite **Run the 32 Bit Dell Diagnostics** (Pokreni 32-bitni program Dell Diagnostics). Ako je navedeno više verzija, izaberite verziju koja je odgovarajuća za vaš računar.
- 7. Kada se prikaže **Main Menu** (Glavni meni) programa Dell Diagnostics, izaberite test koji želite da pokrenete.

#### **Glavni meni programa Dell Diagnostics**

1. Nakon što se Dell Diagnostics učita i prikaže se ekran **Main Menu** (Glavni meni), kliknite na dugme za željenu opciju.

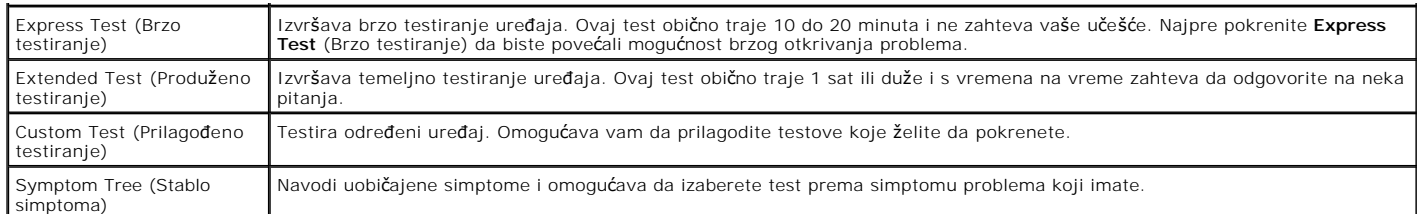

2. Ako do problema dođe tokom testiranja, pojaviće se poruka koja sadrži kôd greške i opis problema a pros problema, a zatim pratite uputstva na ekranu.

3. Ukoliko test pokrenete preko opcije **Custom Test** (Prilagođeno testiranje) ili **Symptom Tree** (Stablo simptoma), kliknite na odgovarajuću karticu opisanu u sledećoj tabeli za više informacija.

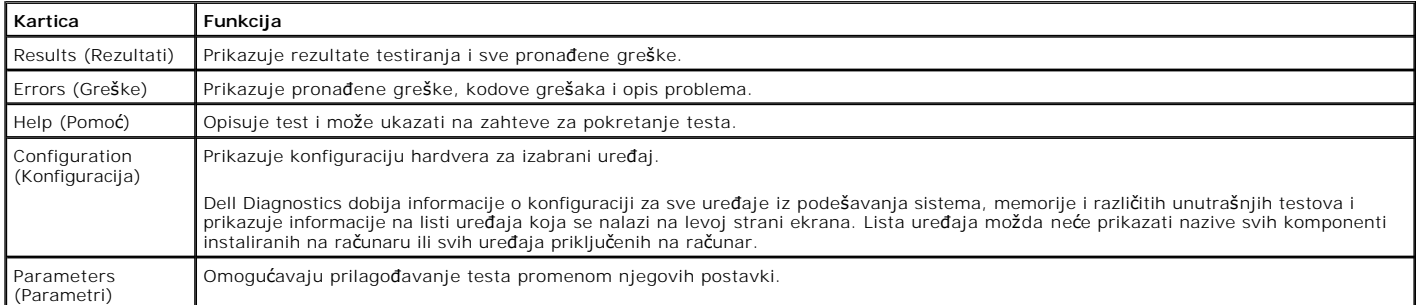

4. Ako ste program Dell Diagnostics pokrenuli sa diska *Drivers and Utilities* (Upravljački programi i uslužni programi), nakon testiranja izvadite disk.

5. Zatvorite ekran za testiranje da biste se vratili na ekran **Main Menu** (Glavni meni). Da biste izašli iz programa Dell Diagnostics i ponovo pokrenuli računar, zatvorite ekran **Main Menu** (Glavni meni).

# <span id="page-12-0"></span>**Kodovi indikatora dugmeta za napajanje**

Dijagnostički indikatori daju mnogo više informacija o stanju sistema, ali su na računaru podržani i stariji indikatori stanja napajanja. Indikatori stanja napajanja prikazani su u sledećoj tabeli.

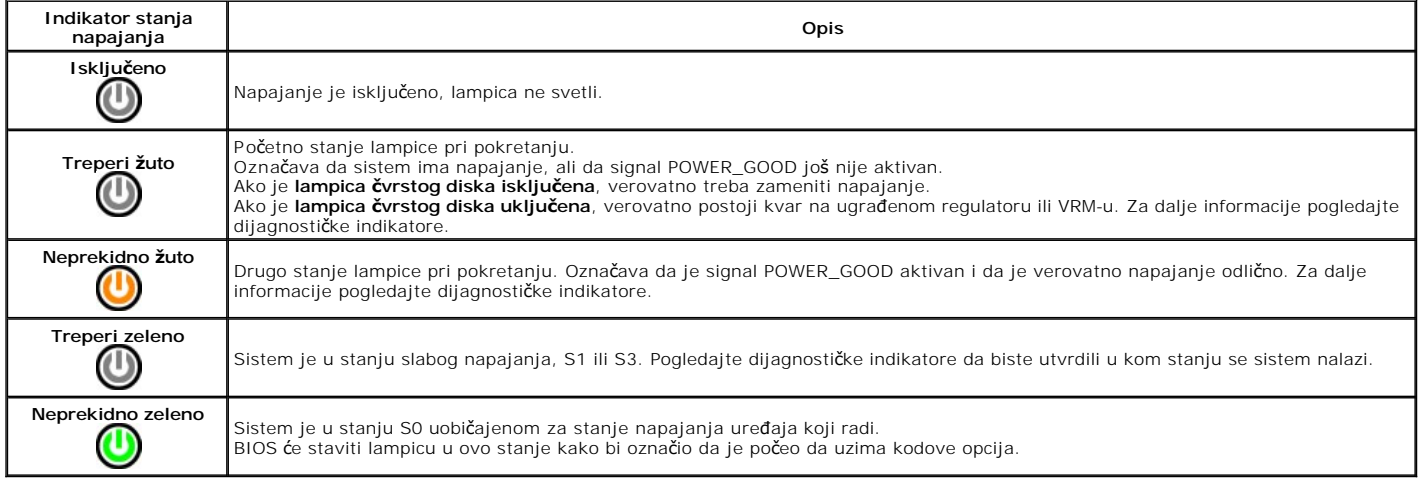

## <span id="page-12-1"></span>**Kodovi zvučnih signala**

Ako monitor ne može da prikaže poruke o grešci za vreme POST-a (Samotestiranje prilikom pokretanja), računar može oglasiti seriju zvučnih signala koji<br>ukazuju na problem ili mogu da vam pomognu pri utvrđivanja brom kompone naznačeno stanje ne otkloni.

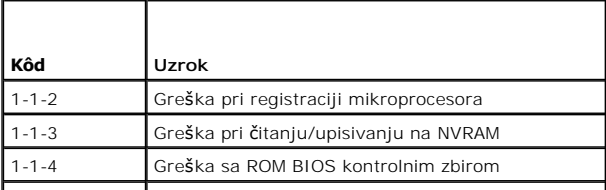

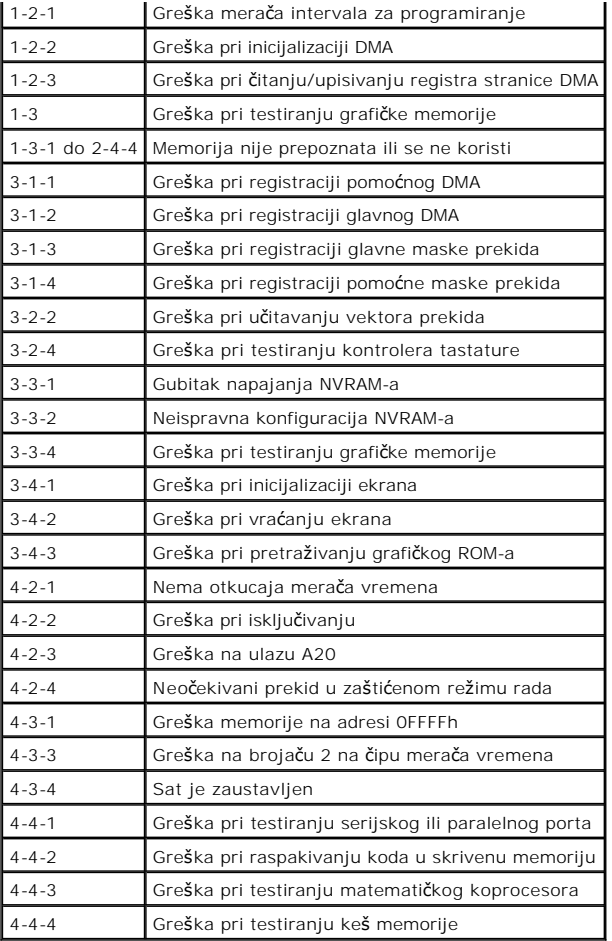

# <span id="page-13-0"></span>**Dijagnostički indikatori**

Da biste lakše rešili problem, na zadnjoj tabli računara nalaze se četiri lampice označene brojevima 1, 2, 3, i 4. Kada se računar uobičajeno pokrene, lampice<br>zatrepere pre isključivanja. Ako sa računarom nešto nije u redu

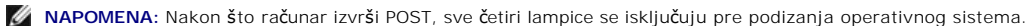

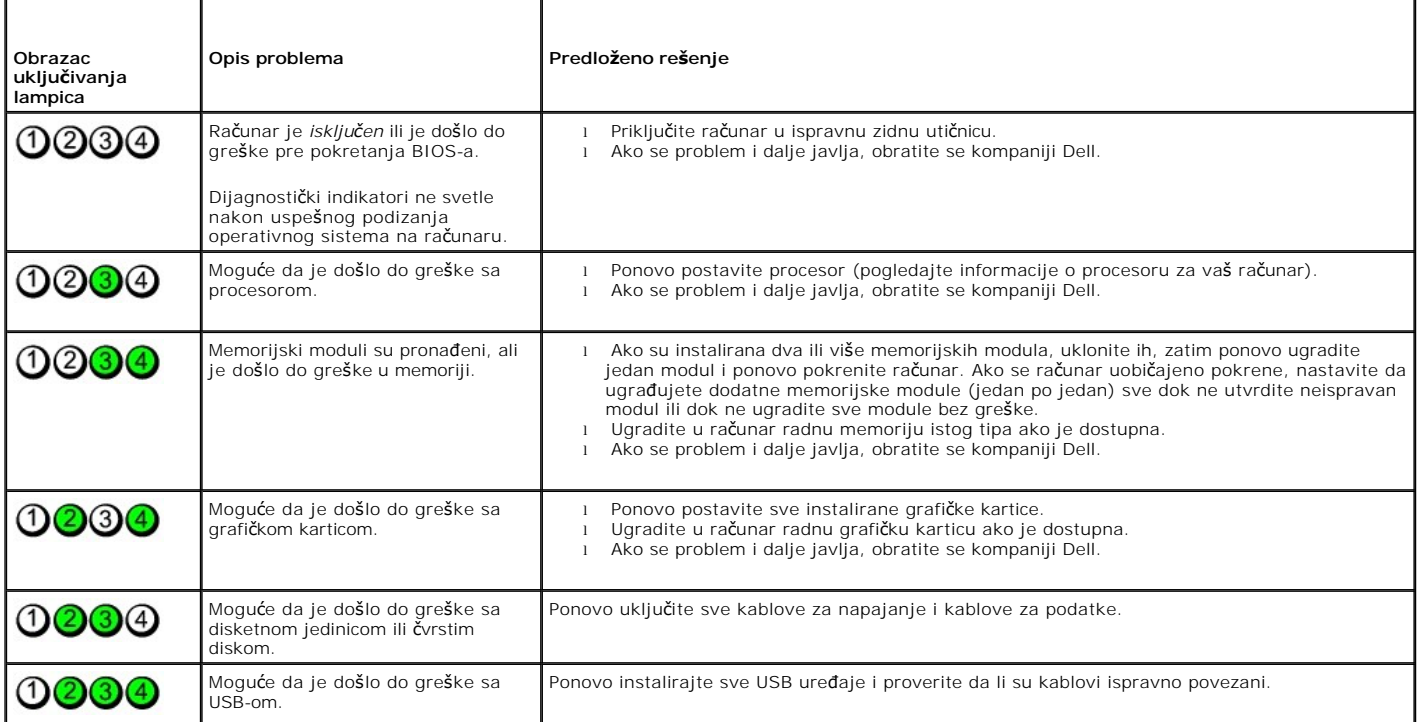

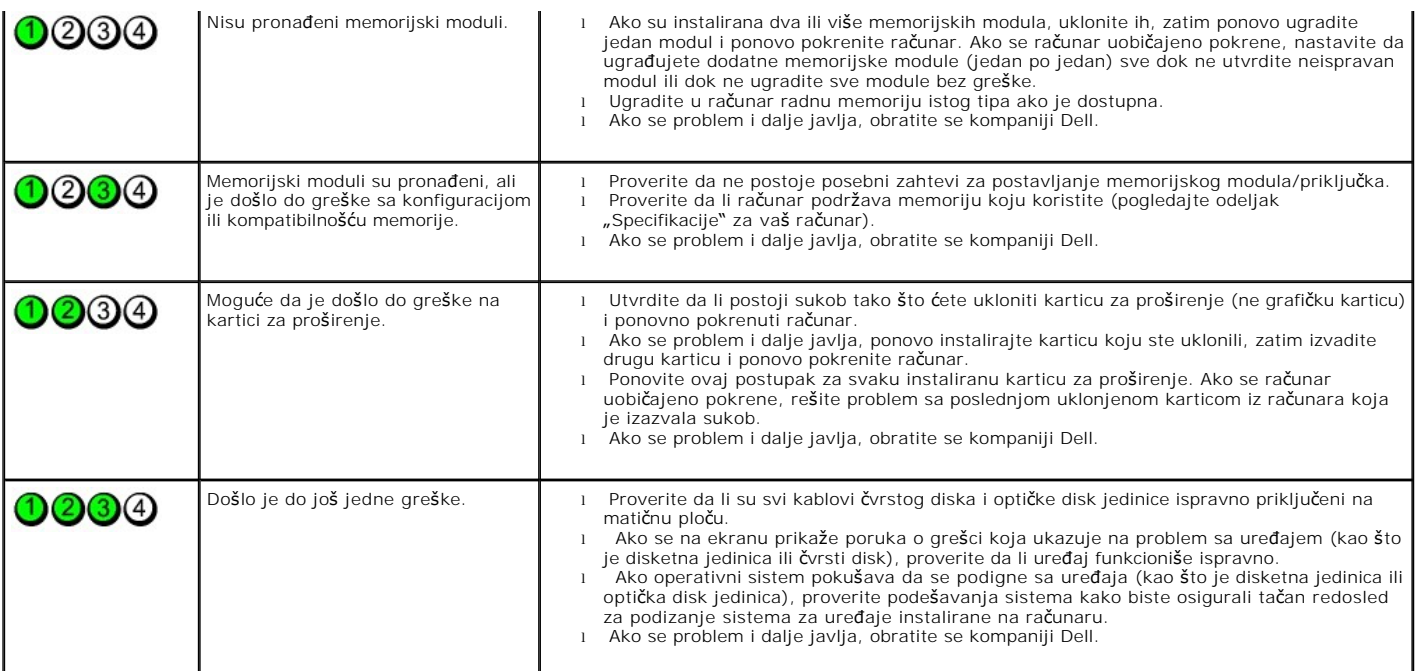

## <span id="page-15-0"></span>**Uklanjanje i vraćanje delova**

**Servisni priručnik za Dell™ OptiPlex™ XE — Faktor male forme**

- **[Poklopac](file:///J:/DL/DL114758/DTP/TelstraSMSFF0HSR/TD_Cover.htm)**
- [Prednja tabla](file:///J:/DL/DL114758/DTP/TelstraSMSFF0HSR/TD_frontpanel.htm)
- Optič[ka disk jedinica](file:///J:/DL/DL114758/DTP/TelstraSMSFF0HSR/TD_ODD.htm)
- **[Ventilator](file:///J:/DL/DL114758/DTP/TelstraSMSFF0HSR/TD_fan.htm)**
- **[Memorija](file:///J:/DL/DL114758/DTP/TelstraSMSFF0HSR/TD_memory.htm)**
- **[Napajanje](file:///J:/DL/DL114758/DTP/TelstraSMSFF0HSR/TD_pwrsply.htm)**
- [Ulazno/izlazna tabla](file:///J:/DL/DL114758/DTP/TelstraSMSFF0HSR/TD_IOpnl.htm)
- <u>[Unutra](file:///J:/DL/DL114758/DTP/TelstraSMSFF0HSR/TD_intspkr.htm)šnji zvučnik</u>
- **O** Matič[na plo](file:///J:/DL/DL114758/DTP/TelstraSMSFF0HSR/TD_Sysbrd.htm)ča
- - C[vrsti disk](file:///J:/DL/DL114758/DTP/TelstraSMSFF0HSR/TD_hdd.htm)
	- [Hladnjak i procesor](file:///J:/DL/DL114758/DTP/TelstraSMSFF0HSR/TD_Heatsink.htm)
	- [Toplotni senzor](file:///J:/DL/DL114758/DTP/TelstraSMSFF0HSR/TD_TSensor.htm)
	- [Kartica za pro](file:///J:/DL/DL114758/DTP/TelstraSMSFF0HSR/TD_card.htm)širenje
	- <u>Prekidač [za detekciju nasilnog otvaranja ku](file:///J:/DL/DL114758/DTP/TelstraSMSFF0HSR/TD_intrswitch.htm)ćišta</u>
	- [Dugmasta baterija](file:///J:/DL/DL114758/DTP/TelstraSMSFF0HSR/td_coincell.htm)

# <span id="page-16-0"></span>**Specifikacije**

**Servisni priručnik za Dell™ OptiPlex™ XE — Faktor male forme**

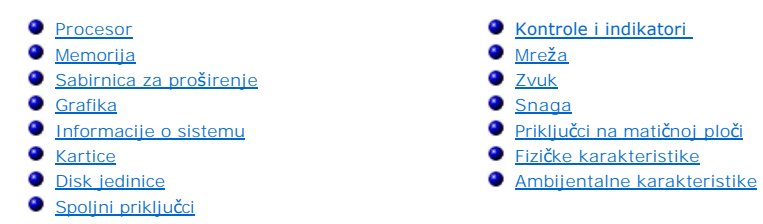

*M* NAPOMENA: Ponude mogu da se razlikuju u zavisnosti od regiona. Za više informacija vezanih za konfiguraciju računara kliknite na Start → Help and Support (Pomoć i podrška) i izaberite opciju za prikaz informacija o računaru.

**NAPOMENA:** Osim ako nije drugačije navedeno, specifikacije su identične onim za stone i računare faktora male forme.

<span id="page-16-1"></span>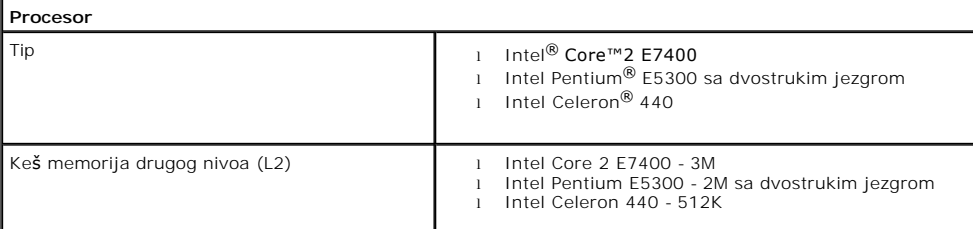

<span id="page-16-2"></span>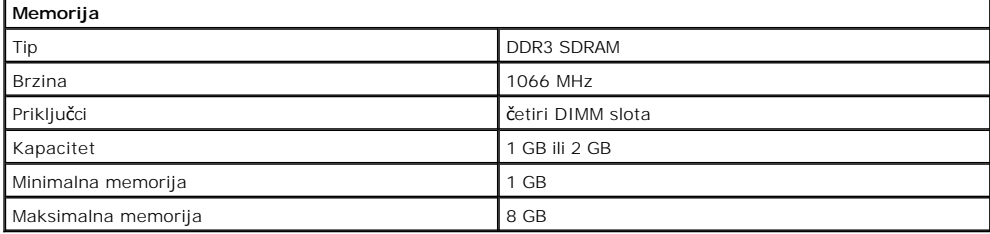

<span id="page-16-3"></span>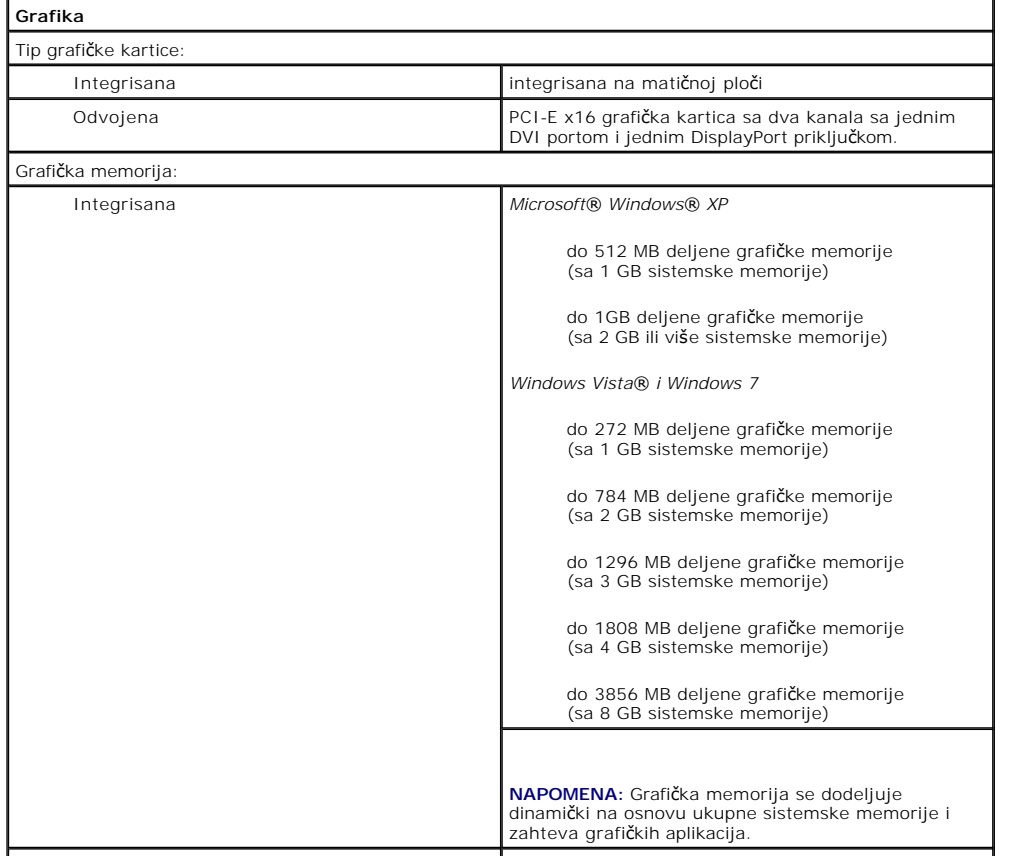

<span id="page-17-2"></span>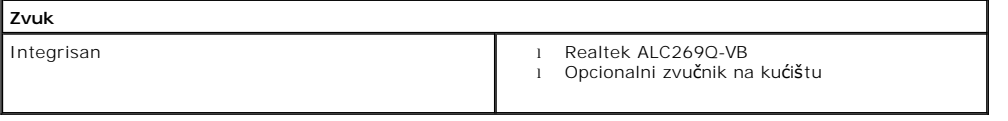

<span id="page-17-0"></span>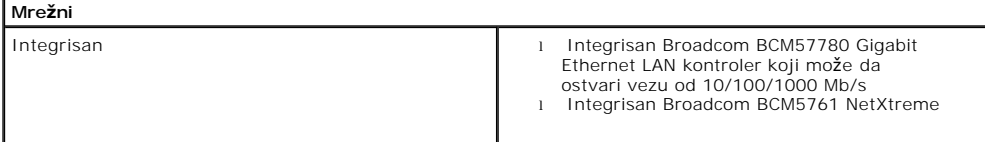

<span id="page-17-3"></span>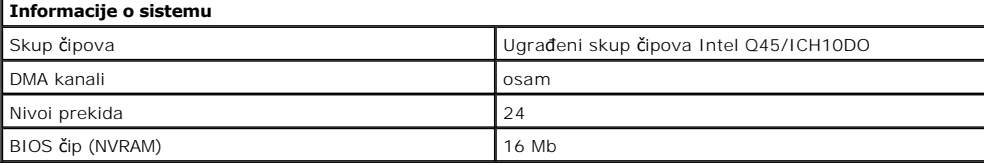

<span id="page-17-1"></span>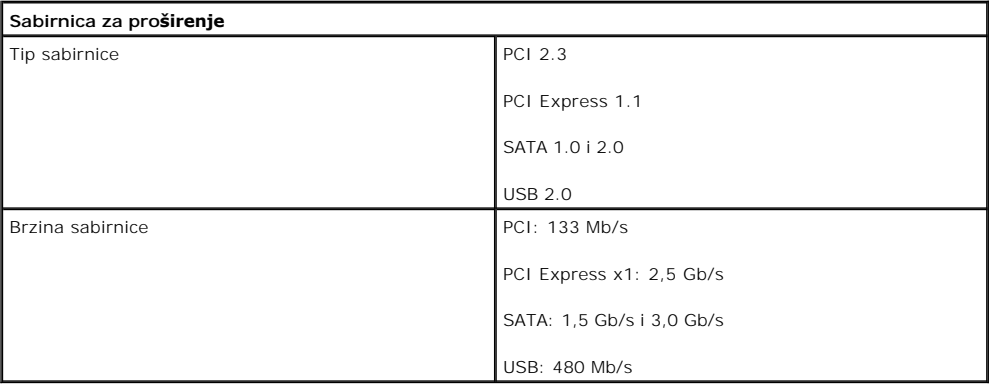

<span id="page-17-4"></span>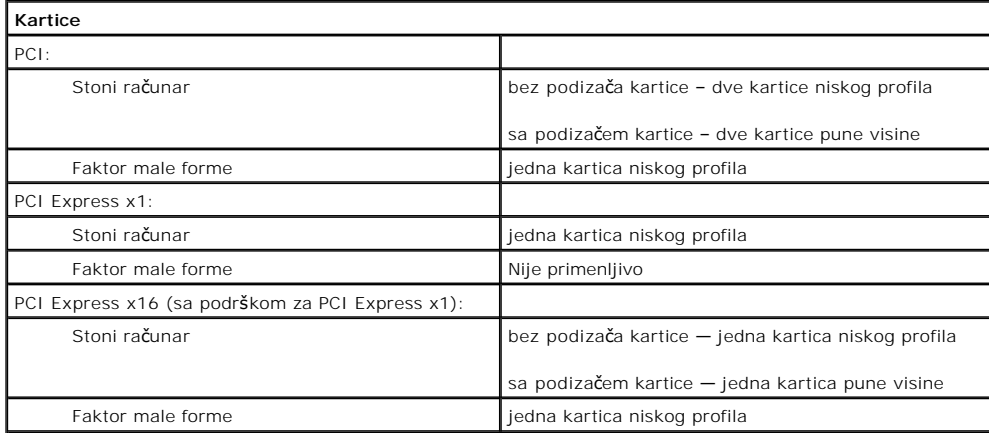

**NAPOMENA:** Slot za PCI Express x16 karticu je onemogućen kada je ekran priključen na integrisani video priključak.

<span id="page-17-5"></span>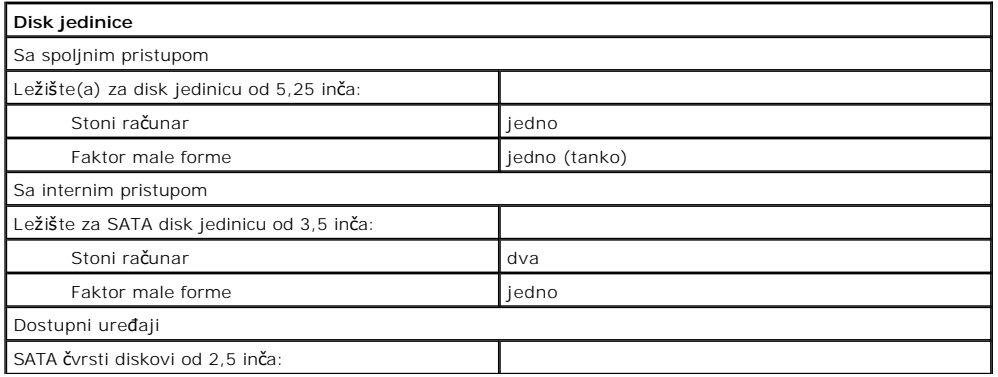

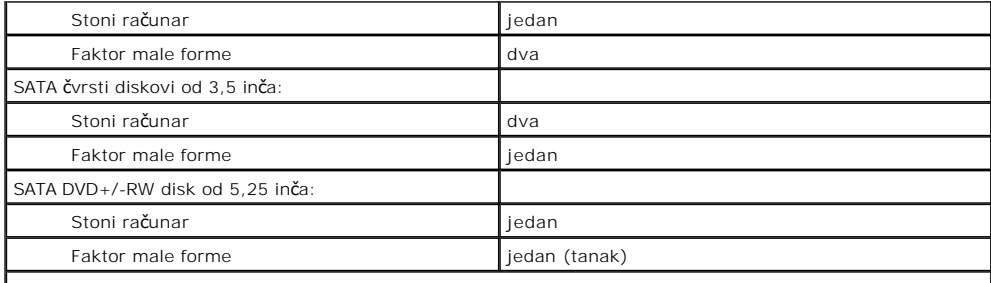

**NAPOMENA:** Računar faktora male forme može da podrži samo dva čvrsta diska od 2,5 inča sa držačima.

<span id="page-18-2"></span>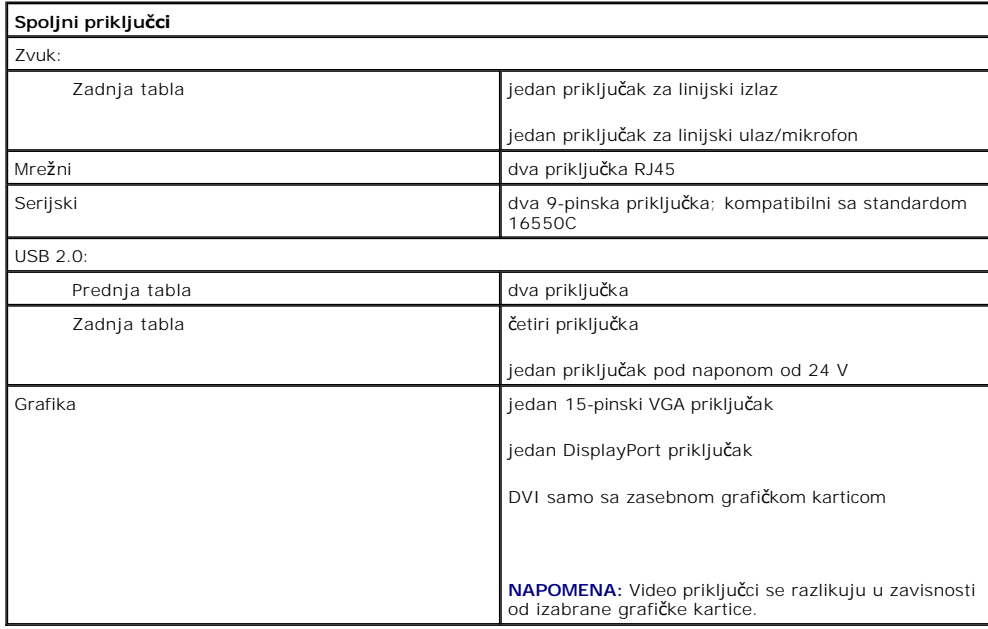

<span id="page-18-1"></span>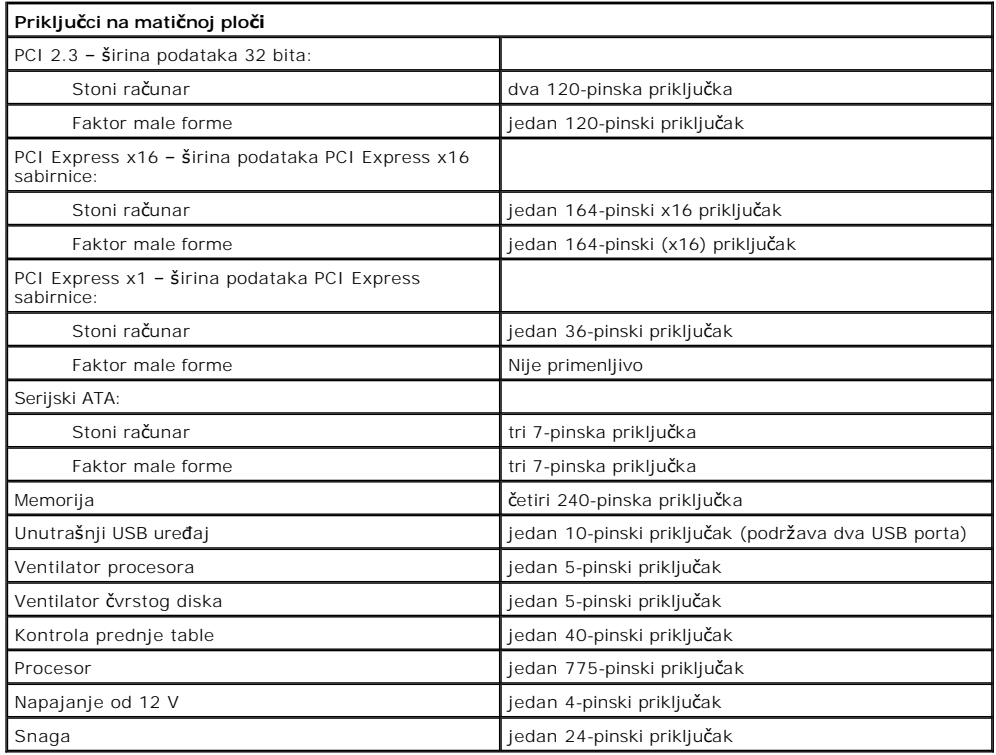

<span id="page-18-0"></span>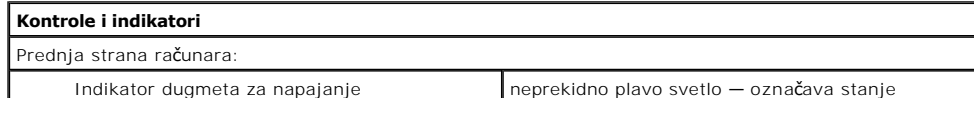

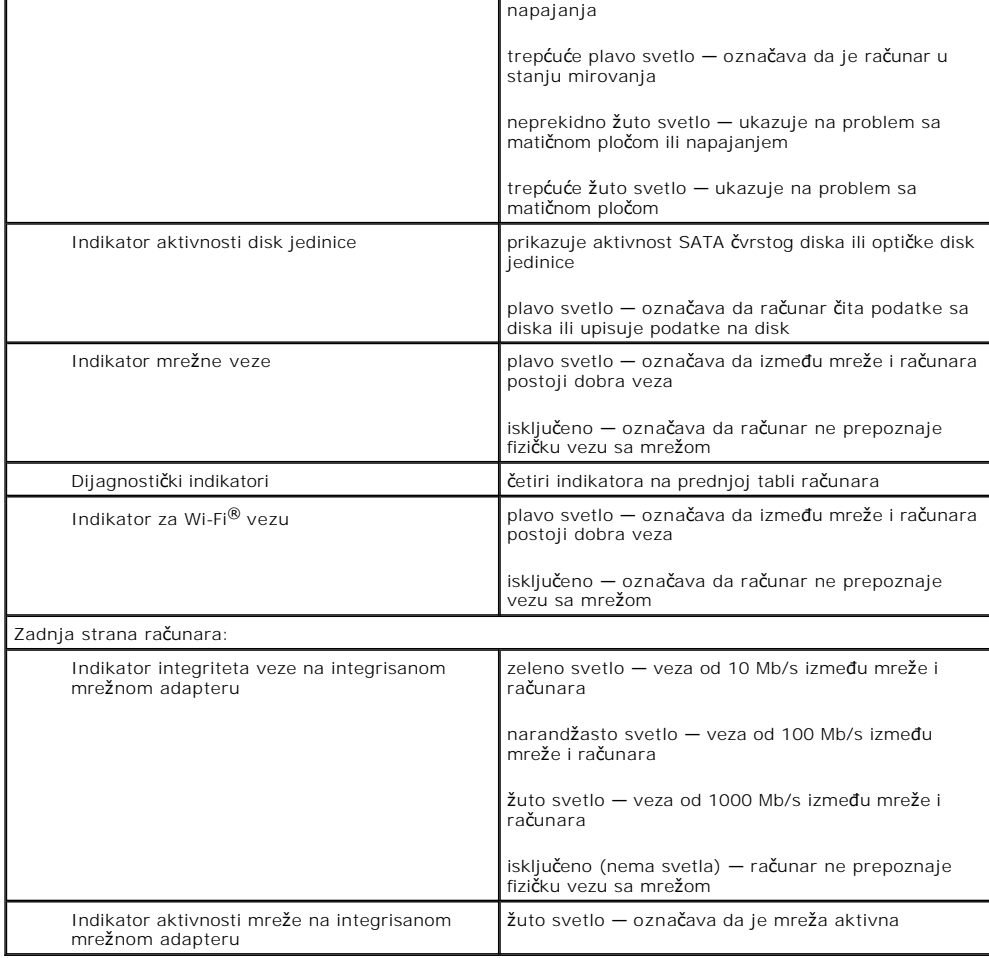

<span id="page-19-0"></span>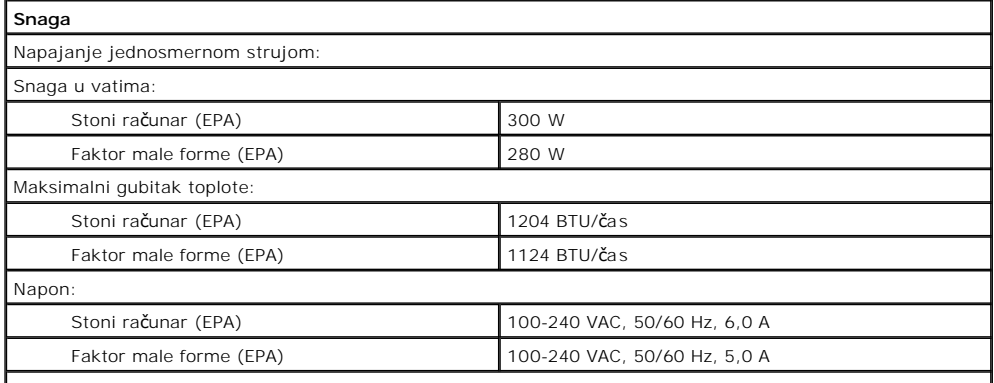

**NAPOMENA:** Gubitak toplote se izračunava prema proračunu potrošnje energije u vatima.

**NAPOMENA:** Pogledajte bezbednosne informacije dostavljene uz računar zbog važnih informacija o podešavanju napona. Dugmasta baterija 3 V CR2032 litijumska dugmasta baterija

<span id="page-19-1"></span>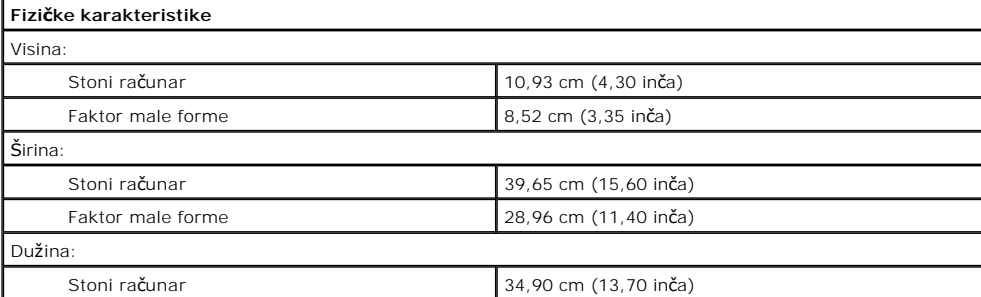

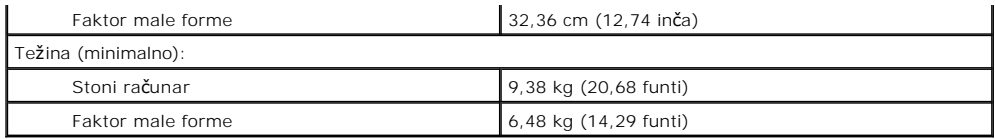

<span id="page-20-0"></span>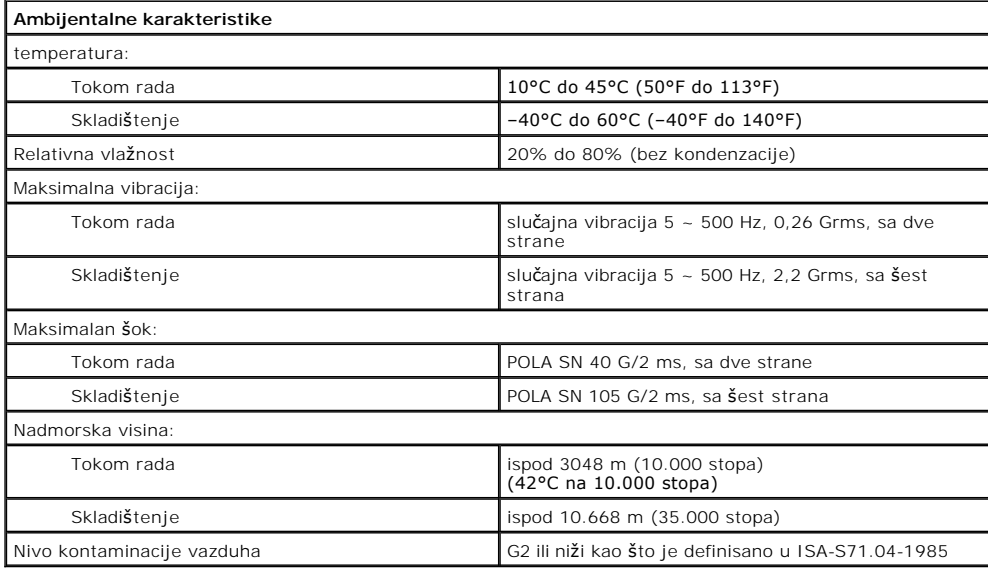

<span id="page-21-0"></span>[Nazad na stranicu sa sadr](file:///J:/DL/DL114758/DTP/TelstraSMSFF0HSR/index.htm)žajem

## **Izgled matične ploče**

**Servisni priručnik za Dell™ OptiPlex™ XE — Faktor male forme**

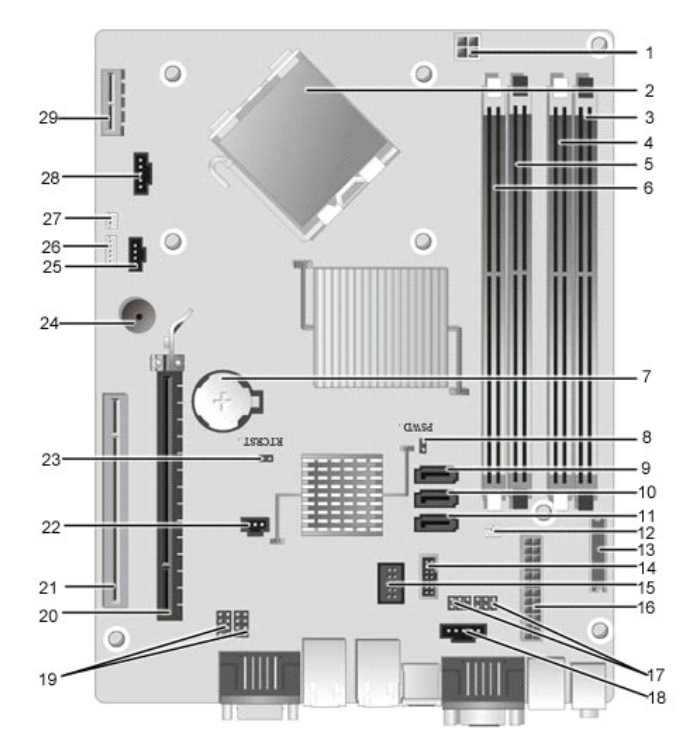

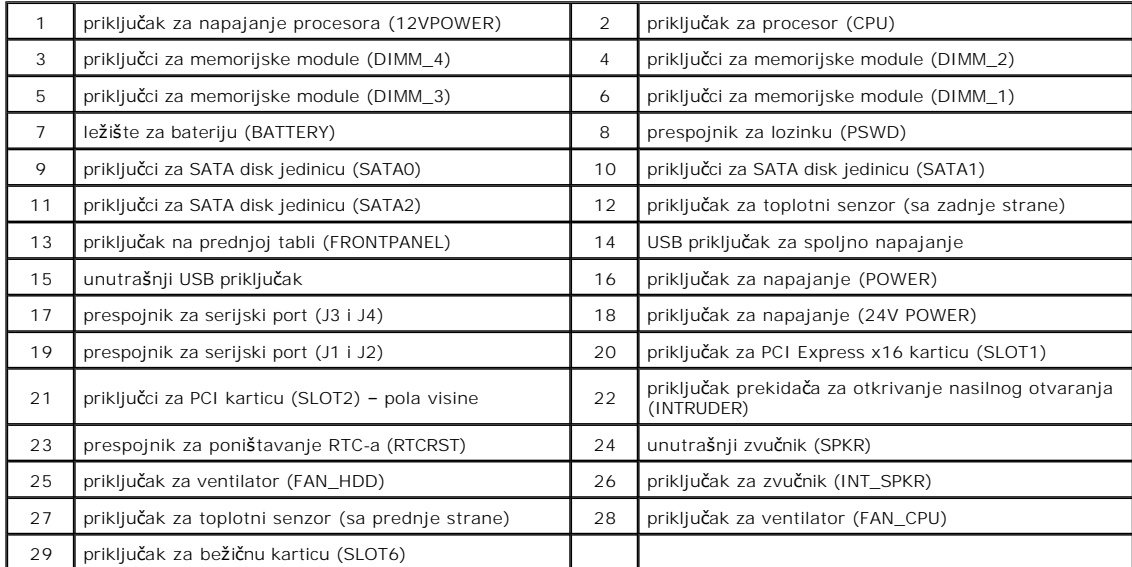

## <span id="page-22-0"></span>**Kartica za proširenje**

**Servisni priručnik za Dell™ OptiPlex™ XE — Faktor male forme**

UPOZORENJE: Pre nego što počnete sa radom unutar računara, pročitajte bezbednosne informacije koje su dostavljene sa računarom. Dodatne<br>informacije o najboljim bezbednosnim postupcima potražite na početnoj stranici regulat

#### **Uklanjanje kartice za proširenje**

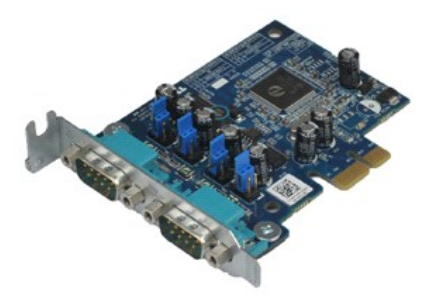

**NAPOMENA:** Da biste mogli da prikažete ilustracije u nastavku, možda ćete morati da instalirate Adobe® Flash® Player sa adrese **Adobe.com**.

- 
- 1. Pratite procedure opisane u delu <u>[Pre rada na unutra](file:///J:/DL/DL114758/DTP/TelstraSMSFF0HSR/work.htm#before)šnjosti računara</u>.<br>2. Okrenite nagore jezičak za oslobađanje na bravici za zadržavanje kartice.
- 3. Povucite polugu za oslobađanje sa kartice, a zatim podignite i izvadite karticu iz priključka na matičnoj ploči.

## **Vraćanje kartice za proširenje**

Da biste vratili karticu za proširenje, obavite goreopisane korake obrnutim redosledom.

## <span id="page-23-0"></span>**Dugmasta baterija**

**Servisni priručnik za Dell™ OptiPlex™ XE — Faktor male forme**

UPOZORENJE: Pre nego što počnete sa radom unutar računara, pročitajte bezbednosne informacije koje su dostavljene sa računarom. Dodatne<br>informacije o najboljim bezbednosnim postupcima potražite na početnoj stranici regulat

#### **Uklanjanje dugmaste baterije**

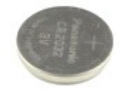

**NAPOMENA:** Da biste mogli da prikažete ilustracije u nastavku, možda ćete morati da instalirate Adobe® Flash® Player sa adrese **Adobe.com**.

- 1. Pratite procedure opisane u delu <u>[Pre rada na unutra](file:///J:/DL/DL114758/DTP/TelstraSMSFF0HSR/work.htm#before)šnjosti računara</u>. <br>2. Povucite jezičak za zadržavanje sa dugmaste baterije.
- 
- 3. Podignite dugmastu bateriju i izvadite je iz računara.

# **Vraćanje dugmaste baterije**

Da biste vratili dugmastu bateriju, obavite goreopisane korake obrnutim redosledom.

### <span id="page-24-0"></span>**Poklopac**

**Servisni priručnik za Dell™ OptiPlex™ XE — Faktor male forme**

UPOZORENJE: Pre nego što počnete sa radom unutar računara, pročitajte bezbednosne informacije koje su dostavljene sa računarom. Dodatne<br>informacije o najboljim bezbednosnim postupcima potražite na početnoj stranici regulat

### **Uklanjanje poklopca**

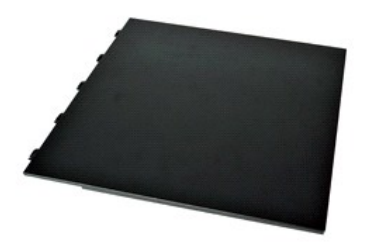

- 1. Pratite procedure opisane u delu <u>[Pre rada na unutra](file:///J:/DL/DL114758/DTP/TelstraSMSFF0HSR/work.htm#before)šnjosti računara</u>.<br>2. Povucite unazad bravicu za otpu**š**tanje poklopca.
- 
- 3. Nakrivite poklopac sa gornje strane prema spolja i uklonite ga iz računara.

## **Vraćanje poklopca**

Da biste vratili poklopac, obavite goreopisane korake obrnutim redosledom.

### <span id="page-25-0"></span>**Ventilator**

**Servisni priručnik za Dell™ OptiPlex™ XE — Faktor male forme**

UPOZORENJE: Pre nego što počnete sa radom unutar računara, pročitajte bezbednosne informacije koje su dostavljene sa računarom. Dodatne<br>informacije o najboljim bezbednosnim postupcima potražite na početnoj stranici regulat

#### **Uklanjanje ventilatora**

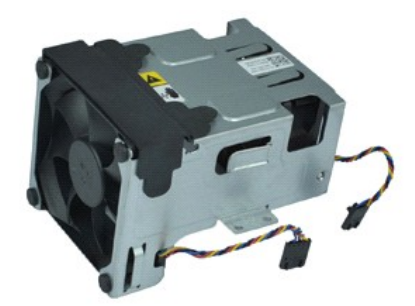

**NAPOMENA:** Da biste mogli da prikažete ilustracije u nastavku, možda ćete morati da instalirate Adobe® Flash® Player sa adrese **Adobe.com**.

- 1. Pratite procedure opisane u delu <u>[Pre rada na unutra](file:///J:/DL/DL114758/DTP/TelstraSMSFF0HSR/work.htm#before)šnjosti računara</u>.<br>2. Uklonite <u>optičku disk jedinicu</u>.<br>3. Uklonite <u>sklop čvrstog diska</u>.
- 
- 
- 4. Isključite kablove ventilatora iz matične ploče.
- 5. Uklonite zavrtnje koji pričvršćuju ventilator za sklop hladnjaka.
- 6. Izvadite ventilator iz računara.

## **Vraćanje ventilatora**

Da biste vratili ventilator, obavite goreopisane korake obrnutim redosledom.

## <span id="page-26-0"></span>**Prednja tabla**

**Servisni priručnik za Dell™ OptiPlex™ XE — Faktor male forme**

UPOZORENJE: Pre nego **š**to počnete sa radom unutar računara, pročitajte bezbednosne informacije koje su dostavljene sa računarom. Dodatne<br>informacije o najboljim bezbednosnim postupcima potražite na početnoj stranici regul **www.dell.com/regulatory\_compliance.** 

### **Uklanjanje prednje table**

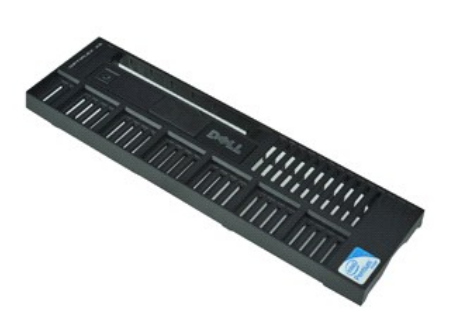

**NAPOMENA:** Da biste mogli da prikažete ilustracije u nastavku, možda ćete morati da instalirate Adobe® Flash® Player sa adrese **Adobe.com**.

- 
- 1. Pratite procedure opisane u delu <u>[Pre rada na unutra](file:///J:/DL/DL114758/DTP/TelstraSMSFF0HSR/work.htm#before)šnjosti računara</u>.<br>2. Oslobodite jezičke koji pričvršćuju prednju tablu za ku**ćiš**te računara.
- 3. Uklonite prednju tablu iz računara.

### **Vraćanje prednje table**

Da biste vratili prednju tablu, obavite goreopisane korake obrnutim redosledom.

# <span id="page-27-0"></span>**Čvrsti disk**

**Servisni priručnik za Dell™ OptiPlex™ XE — Faktor male forme**

UPOZORENJE: Pre nego **š**to počnete sa radom unutar računara, pročitajte bezbednosne informacije koje su dostavljene sa računarom. Dodatne<br>informacije o najboljim bezbednosnim postupcima potražite na početnoj stranici regul **www.dell.com/regulatory\_compliance.** 

### **Uklanjanje čvrstog diska**

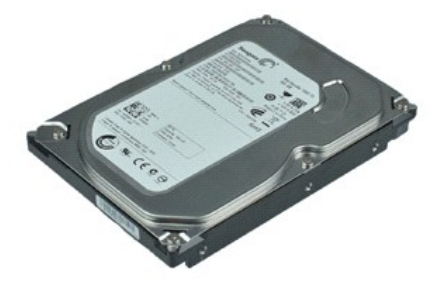

**NAPOMENA:** Da biste mogli da prikažete ilustracije u nastavku, možda ćete morati da instalirate Adobe® Flash® Player sa adrese **Adobe.com**.

- 
- 1. Pratite procedure opisane u delu <u>[Pre rada na unutra](file:///J:/DL/DL114758/DTP/TelstraSMSFF0HSR/work.htm#before)šnjosti računara</u>.<br>2. Pritisnite plave jezičke sa obe strane sklopa čvrstog diska i podignite sklop čvrstog diska iz računara.
- 3. Isključite kabl za napajanje i kabl za podatke iz čvrstog diska.
- 4. Izvadite sklop čvrstog diska iz računara.
- 5. Povucite plave jezičke i izvadite čvrsti disk iz njegovog ležišta.

# **Vraćanje čvrstog diska**

Da biste vratili čvrsti disk, obavite goreopisane korake obrnutim redosledom.

### <span id="page-28-0"></span>**Hladnjak i procesor**

**Servisni priručnik za Dell™ OptiPlex™ XE — Faktor male forme**

**UPOZORENJE: Pre nego što počnete sa radom unutar računara, pročitajte bezbednosne informacije koje su dostavljene sa računarom. Dodatne informacije o najboljim bezbednosnim postupcima potražite na početnoj stranici regulatorne usklađenosti na adresi www.dell.com/regulatory\_compliance.** 

#### **Uklanjanje hladnjaka i procesora**

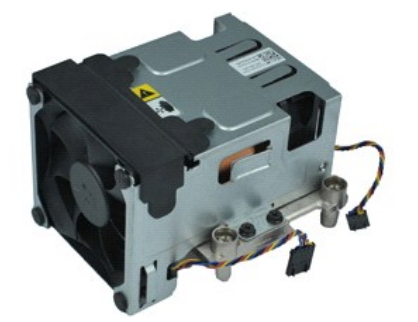

**NAPOMENA:** Da biste mogli da prikažete ilustracije u nastavku, možda ćete morati da instalirate Adobe® Flash® Player sa adrese **Adobe.com**.

- 1. Pratite procedure opisane u delu [Pre rada na unutra](file:///J:/DL/DL114758/DTP/TelstraSMSFF0HSR/work.htm#before)šnjosti računara.
- 2. Isključite kablove ventilatora iz matične ploče.
- 3. Oslobodite kabl za napajanje od 12 V iz držača za trasiranje.
- 4. Olabavite zavrtnje koji pričvršćuju sklop hladnjaka za matičnu ploču.
- 5. Izvadite sklop hladnjaka iz računara.
- 6. Izvucite bravicu za otpuštanje poklopca sa donje strane i povucite je unazad da biste oslobodili poklopac procesora.
- 7. Podignite poklopac procesora.
- 8. Izvadite procesor iz ležišta na matičnoj ploči.

### **Vraćanje hladnjaka i procesora**

Da biste vratili hladnjak i procesor, obavite goreopisane korake obrnutim redosledom.

# **Prekidač za detekciju nasilnog otvaranja kućišta**

**Servisni priručnik za Dell™ OptiPlex™ XE — Faktor male forme**

**UPOZORENJE: Pre nego što počnete sa radom unutar računara, pročitajte bezbednosne informacije koje su dostavljene sa računarom. Dodatne informacije o najboljim bezbednosnim postupcima potražite na početnoj stranici regulatorne usklađenosti na adresi www.dell.com/regulatory\_compliance.** 

### **Uklanjanje prekidača za detekciju nasilnog otvaranja kućišta**

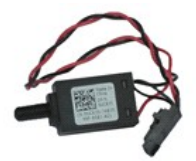

**NAPOMENA:** Da biste mogli da prikažete ilustracije u nastavku, možda ćete morati da instalirate Adobe® Flash® Player sa adrese **Adobe.com**.

- 1. Pratite procedure opisane u delu <u>[Pre rada na unutra](file:///J:/DL/DL114758/DTP/TelstraSMSFF0HSR/work.htm#before)šnjosti računara</u>.<br>2. Uklonite <u>sklop čvrstog diska</u>.
- 
- 3. Isključite kabl prekidača za detekciju nasilnog otvaranja kućišta iz matične ploče.
- 4. Povucite prekidač za detekciju nasilnog otvaranja kućišta iz njegovog slota u metalnom držaču i gurnite ga nadole da biste ga izvadili iz računara.

### **Vraćanje prekidača za detekciju nasilnog otvaranja kućišta**

Da biste vratili prekidač za detekciju nasilnog otvaranja kućišta, obavite goreopisane korake obrnutim redosledom.

### <span id="page-30-0"></span>**Unutrašnji zvučnik**

**Servisni priručnik za Dell™ OptiPlex™ XE — Faktor male forme**

**UPOZORENJE: Pre nego što počnete sa radom unutar računara, pročitajte bezbednosne informacije koje su dostavljene sa računarom. Dodatne informacije o najboljim bezbednosnim postupcima potražite na početnoj stranici regulatorne usklađenosti na adresi www.dell.com/regulatory\_compliance.** 

### **Uklanjanje unutrašnjeg zvučnika**

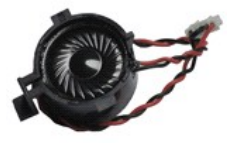

**NAPOMENA:** Da biste mogli da prikažete ilustracije u nastavku, možda ćete morati da instalirate Adobe® Flash® Player sa adrese **Adobe.com**.

- 
- 1. Pratite procedure opisane u delu <u>[Pre rada na unutra](file:///J:/DL/DL114758/DTP/TelstraSMSFF0HSR/work.htm#before)šnjosti računara</u>.<br>2. Isključite kabl unutrašnjeg zvučnika iz matične ploče i oslobodite ga iz vođica za trasiranje na kućištu.
- 3. Pritisnite jezičak za zaključavanje i povucite unutrašnji zvučnik nagore da biste ga izvadili iz računara.

# **Vraćanje unutrašnjeg zvučnika**

Da biste vratili unutrašnji zvučnik, obavite goreopisane korake obrnutim redosledom.

### **Ulazno/izlazna tabla**

**Servisni priručnik za Dell™ OptiPlex™ XE — Faktor male forme**

**UPOZORENJE: Pre nego što počnete sa radom unutar računara, pročitajte bezbednosne informacije koje su dostavljene sa računarom. Dodatne informacije o najboljim bezbednosnim postupcima potražite na početnoj stranici regulatorne usklađenosti na adresi www.dell.com/regulatory\_compliance.** 

#### **Uklanjanje ulazno/izlazne table**

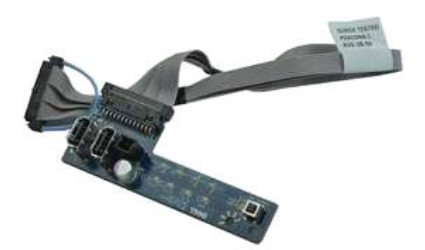

**NAPOMENA:** Da biste mogli da prikažete ilustracije u nastavku, možda ćete morati da instalirate Adobe® Flash® Player sa adrese **Adobe.com**.

- 1. Pratite procedure opisane u delu [Pre rada na unutra](file:///J:/DL/DL114758/DTP/TelstraSMSFF0HSR/work.htm#before)šnjosti računara.<br>2. Uklonite prednju tablu.
- 2. Uklonite [prednju tablu](file:///J:/DL/DL114758/DTP/TelstraSMSFF0HSR/td_frontpanel.htm).<br>3. Uklonite <u>optičku disk je</u>
- 3. Uklonite optič[ku disk jedinicu.](file:///J:/DL/DL114758/DTP/TelstraSMSFF0HSR/td_odd.htm)<br>4. Uklonite <u>čvrsti disk</u>.
- 4. Uklonite č[vrsti disk](file:///J:/DL/DL114758/DTP/TelstraSMSFF0HSR/td_hdd.htm).<br>5. Uklonite zadnij topl
- 5. Uklonite <u>zadnji toplotni senzor</u>.<br>6. Isključite kabl ulazno/izlazne table iz priključka na matičnoj ploči.
- 7. Uklonite zavrtnje koji pričvršćuju ulazno/izlaznu tablu za kućište.
- 8. Uklonite ulazno/izlaznu tablu iz računara.

### **Vraćanje ulazno/izlazne table**

Da biste vratili ulazno/izlaznu tablu, obavite goreopisane korake obrnutim redosledom.

## <span id="page-32-0"></span>**Memorija**

**Servisni priručnik za Dell™ OptiPlex™ XE — Faktor male forme**

UPOZORENJE: Pre nego **š**to počnete sa radom unutar računara, pročitajte bezbednosne informacije koje su dostavljene sa računarom. Dodatne<br>informacije o najboljim bezbednosnim postupcima potražite na početnoj stranici regul **www.dell.com/regulatory\_compliance.** 

#### **Uklanjanje memorije**

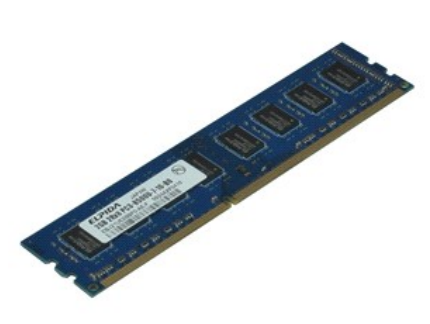

**NAPOMENA:** Da biste mogli da prikažete ilustracije u nastavku, možda ćete morati da instalirate Adobe® Flash® Player sa adrese **Adobe.com**.

- 1. Pratite procedure opisane u delu <u>[Pre rada na unutra](file:///J:/DL/DL114758/DTP/TelstraSMSFF0HSR/work.htm#before)šnjosti računara</u>.<br>2. Uklonite <u>optičku disk jedinicu</u>.<br>3. Uklonite <u>sklop čvrstog diska</u>.
- 
- 
- 4. Pritisnite jezičke za zadržavanje memorijskog modula da biste ga oslobodili.
- 5. Podignite memorijski modul iz priključka i izvadite ga iz računara.

## **Vraćanje memorije**

Da biste vratili memorijski modul, obavite goreopisane korake obrnutim redosledom.

## <span id="page-33-0"></span>**Optička disk jedinica**

**Servisni priručnik za Dell™ OptiPlex™ XE — Faktor male forme**

**UPOZORENJE: Pre nego što počnete sa radom unutar računara, pročitajte bezbednosne informacije koje su dostavljene sa računarom. Dodatne informacije o najboljim bezbednosnim postupcima potražite na početnoj stranici regulatorne usklađenosti na adresi www.dell.com/regulatory\_compliance.** 

#### **Uklanjanje optičke disk jedinice**

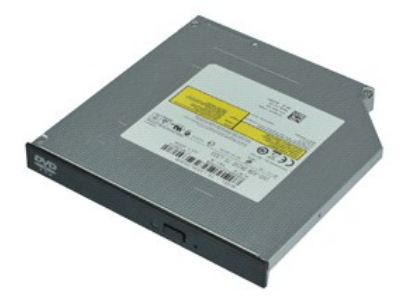

**NAPOMENA:** Da biste mogli da prikažete ilustracije u nastavku, možda ćete morati da instalirate Adobe® Flash® Player sa adrese **Adobe.com**.

- 
- 1. Pratite procedure opisane u delu <u>[Pre rada na unutra](file:///J:/DL/DL114758/DTP/TelstraSMSFF0HSR/work.htm#before)šnjosti računara</u>.<br>2. Isključite kabl za napajanje i kabl za podatke iz optičke disk jedinice.
- 3. Gurnite bravicu za otpuštanje disk jedinice da biste oslobodili disk jedinicu iz računara.
- 4. Povucite optičku disk jedinicu ka zadnjoj strani računara i podignite je da biste je uklonili iz računara.

## **Vraćanje optičke disk jedinice**

Da biste vratili optičku disk jedinicu, obavite goreopisane korake obrnutim redosledom.

## <span id="page-34-0"></span>**Napajanje**

**Servisni priručnik za Dell™ OptiPlex™ XE — Faktor male forme**

UPOZORENJE: Pre nego **š**to počnete sa radom unutar računara, pročitajte bezbednosne informacije koje su dostavljene sa računarom. Dodatne<br>informacije o najboljim bezbednosnim postupcima potražite na početnoj stranici regul **www.dell.com/regulatory\_compliance.** 

## **Uklanjanje napajanja**

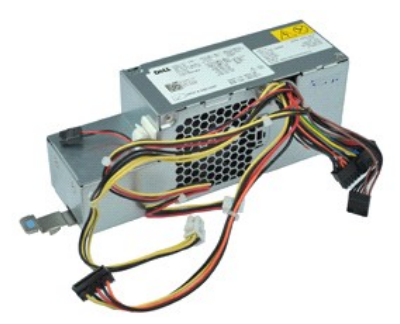

**NAPOMENA:** Da biste mogli da prikažete ilustracije u nastavku, možda ćete morati da instalirate Adobe® Flash® Player sa adrese **Adobe.com**.

- 1. Pratite procedure opisane u delu [Pre rada na unutra](file:///J:/DL/DL114758/DTP/TelstraSMSFF0HSR/work.htm#before)šnjosti računara.<br>2. Uklonite optičku disk jedinicu.
- 2. Uklonite <u>optičku disk jedinicu</u>.<br>3. Uklonite <u>č[vrsti disk](file:///J:/DL/DL114758/DTP/TelstraSMSFF0HSR/td_hdd.htm)</u>.
- 
- 4. Uklonite [zadnji toplotni senzor.](file:///J:/DL/DL114758/DTP/TelstraSMSFF0HSR/td_Tsensor.htm#remove_b_t_s)<br>5. Uklonite ventilator. Uklonite [ventilator](file:///J:/DL/DL114758/DTP/TelstraSMSFF0HSR/td_fan.htm).
- 6. Isključite kablove za napajanje iz matične ploče.

7. Podignite bravicu za oslobađanje napajanja i povucite napajanje ka prednjoj strani računara.

8. Izvadite napajanje iz računara.

# **Vraćanje napajanja**

Da biste vratili napajanje, obavite goreopisane korake obrnutim redosledom.

## <span id="page-35-0"></span>**Matična ploča**

**Servisni priručnik za Dell™ OptiPlex™ XE — Faktor male forme**

**UPOZORENJE: Pre nego što počnete sa radom unutar računara, pročitajte bezbednosne informacije koje su dostavljene sa računarom. Dodatne informacije o najboljim bezbednosnim postupcima potražite na početnoj stranici regulatorne usklađenosti na adresi www.dell.com/regulatory\_compliance.** 

### **Uklanjanje matične ploče**

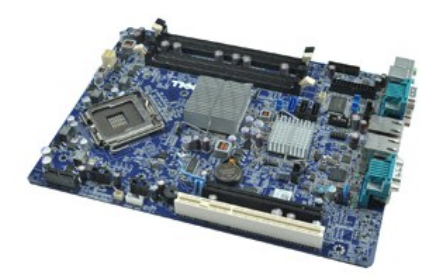

**NAPOMENA:** Da biste mogli da prikažete ilustracije u nastavku, možda ćete morati da instalirate Adobe® Flash® Player sa adrese **Adobe.com**.

- 1. Pratite procedure opisane u delu <u>[Pre rada na unutra](file:///J:/DL/DL114758/DTP/TelstraSMSFF0HSR/work.htm#before)šnjosti računara</u>.<br>2. Uklonite <u>optičku disk jedinicu</u>.<br>3. Uklonite <u>č[vrsti disk](file:///J:/DL/DL114758/DTP/TelstraSMSFF0HSR/td_hdd.htm)</u>.
- 
- 
- 4. Uklonite [kartice za pro](file:///J:/DL/DL114758/DTP/TelstraSMSFF0HSR/td_card.htm)širenje. 5. Uklonite [memorijski modul\(](file:///J:/DL/DL114758/DTP/TelstraSMSFF0HSR/td_memory.htm)e).
- 6. Uklonite hladnjak i procesor
- 
- 7. Uklonite [napajanje](file:///J:/DL/DL114758/DTP/TelstraSMSFF0HSR/td_pwrsply.htm).<br>8. Isključite sve ostale **SARA STARA STARA ISLOVITE.**<br>Isključite sve ostale kablove koji su još uvek priključeni na matičnu ploču.
- 9. Uklonite zavrtnje koji pričvršćuju matičnu ploču za kućište.

10. Podignite matičnu ploču i izvadite je iz kućišta.

# **Vraćanje matične ploče**

Da biste vratili matičnu ploču, obavite goreopisane korake obrnutim redosledom.

### <span id="page-36-0"></span>**Toplotni senzor**

**Servisni priručnik za Dell™ OptiPlex™ XE — Faktor male forme**

**UPOZORENJE: Pre nego što počnete sa radom unutar računara, pročitajte bezbednosne informacije koje su dostavljene sa računarom. Dodatne informacije o najboljim bezbednosnim postupcima potražite na početnoj stranici regulatorne usklađenosti na adresi www.dell.com/regulatory\_compliance.** 

- [Uklanjanje prednjeg toplotnog senzora](#page-36-1)
- Vrać[anje prednjeg toplotnog senzora](#page-36-2)
- [Uklanjanje zadnjeg toplotnog senzora](#page-36-3)
- Vrać[anje zadnjeg toplotnog senzora](#page-37-0)

#### <span id="page-36-1"></span>**Uklanjanje prednjeg toplotnog senzora**

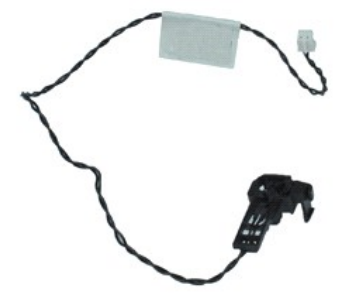

**NAPOMENA:** Da biste mogli da prikažete ilustracije u nastavku, možda ćete morati da instalirate Adobe® Flash® Player sa adrese **Adobe.com**.

- 1. Pratite procedure opisane u delu *[Pre rada na unutra](file:///J:/DL/DL114758/DTP/TelstraSMSFF0HSR/work.htm#before)šnjosti računara*.<br>2. Uklonite sklop čvrstog diska.
- 
- 2. Uklonite <u>sklop čvrstog diska</u>.<br>3. Isključite kabl prednjeg toplotnog senzora iz matične ploče.

4. Oslobodite kabl prednjeg toplotnog senzora iz vođice za trasiranje na kućištu.

5. Pritisnite bravicu za otpuštanje i izvadite prednji toplotni senzor iz računara.

### <span id="page-36-2"></span>**Vraćanje prednjeg toplotnog senzora**

Da biste vratili prednji toplotni senzor, obavite goreopisane korake obrnutim redosledom.

#### <span id="page-36-3"></span>**Uklanjanje zadnjeg toplotnog senzora**

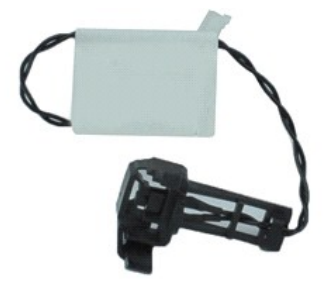

**NAPOMENA:** Da biste mogli da prikažete ilustracije u nastavku, možda ćete morati da instalirate Adobe® Flash® Player sa adrese **Adobe.com**.

Pratite procedure opisane u delu [Pre rada na unutra](file:///J:/DL/DL114758/DTP/TelstraSMSFF0HSR/work.htm#before)šnjosti računara.

2. Uklonite sklop čvrstog diska

3. Isključite kabl zadnjeg toplotnog senzora iz matične ploče.

- 4. Pritisnite bravicu za otpuštanje da biste oslobodili zadnji toplotni senzor iz kućišta.
- 5. Uklonite zadnji toplotni senzor iz računara.

# <span id="page-37-0"></span>**Vraćanje zadnjeg toplotnog senzora**

Da biste vratili zadnji toplotni senzor, obavite goreopisane korake obrnutim redosledom.

### <span id="page-38-0"></span>**Rad na računaru**

**Servisni priručnik za Dell™ OptiPlex™ XE — Faktor male forme**

- **O** [Pre rada na unutra](#page-38-1)šnjosti računara
- **Preporučeni alat**
- **·** Isključ[ivanje ra](#page-38-3)čunara
- $\bullet$  [Nakon rada na unutra](#page-39-0)šnjosti računara

### <span id="page-38-1"></span>**Pre rada na unutrašnjosti računara**

Pratite sledeće bezbednosne smernice da biste zaštitili računar od mogućeg oštećenja, kao i da biste omogućili ličnu bezbednost. Osim ako nije drugačije navedeno, za obavljanje svake procedure iz ovog dokumenta pretpostavlja se postojanje sledećih uslova:

- 
- ı Obavili ste korake u odeljku <u>[Rad na ra](file:///J:/DL/DL114758/DTP/TelstraSMSFF0HSR/work.htm)čunaru</u>.<br>ı Pročitali ste bezbednosne informacije koje su dostavljene sa računarom.
- l Komponenta se može zameniti ili ako je kupljena odvojeno instalirati obavljanjem procedure uklanjanja po obrnutom redosledu.

**UPOZORENJE: Pre nego što počnete sa radom unutar računara, pročitajte bezbednosne informacije koje su dostavljene sa računarom. Dodatne informacije o najboljim bezbednosnim postupcima potražite na početnoj stranici regulatorne usklađenosti na adresi www.dell.com/regulatory\_compliance.**

**OPREZ: Mnoge popravke sme da obavlja isključivo ovlašćeni servisni tehničar. Dozvoljeno vam je da rešavate samo one probleme i da obavljate**   $\wedge$ **samo one sitne popravke za koje vas ovlašćuje dokumentacija o proizvodu ili za koje ste dobili uputstva putem telefonske ili internet usluge ili podrške. Oštećenje do koga je došlo nakon servisiranja koje nije ovlastila kompanija Dell nije pokriveno garancijom. Pročitajte i pratite bezbednosno uputstvo koje je dostavljeno sa proizvodom.**

**OPREZ: Da biste izbegli elektrostatičko pražnjenje, uzemljite se pomoću narukvice za uzemljenje ili tako što ćete povremeno dodirivati neofarbanu metalnu površinu, kao što je priključak na zadnjoj strani računara.**

- **OPREZ: Pažljivo rukujte komponentama i karticama. Ne dodirujte komponente niti kontakte na kartici. Uhvatite karticu za ivice ili za njen metalni umetak za držanje. Komponente poput procesora uhvatite za ivice, a ne za njegove iglice.**
- OPREZ: Kada isključujete kabl, povucite priključak ili dodatak za povlačenje, a ne sam kabl. Neki kablovi imaju priključke sa jezičcima za<br>zaključavanje; ako isključujete ovakav kabl, pritisnite jezičke za zaključavanje pr poravnanju kako biste izbegli savijanje iglica priključka. Takođe, pre nego što uključite kabl, proverite da li su oba priključka pravilno okrenuta i **poravnata.**

**NAPOMENA:** Boja računara i određene komponente mogu se razlikovati od prikazanih u ovom dokumentu. Ø

Da biste izbegli oštećivanje računara, preduzmite sledeće korake pre nego što počnete sa radom u unutrašnjosti računara.

- Proverite da li je radna površina ravna i čista da biste sprečili grebanje poklopca računara.
- Isključite računar (pogledajte odeljak *Isključ[ivanje ra](#page-38-3)čunara)*

**OPREZ: Da biste isključili mrežni kabl, prvo isključite kabl iz računara, a zatim iz mrežnog uređaja.**

- 3. Isključite sve mrežne kablove iz računara.
- 4. Isključite računar i sve priključene uređaje iz zidnih utičnica.
- 5. Pritisnite i zadržite dugme za napajanje dok je sistem isključen da biste uzemljili matičnu ploču.
- 6. Uklonite poklopac računara (pogledajte odeljak [Poklopac](file:///J:/DL/DL114758/DTP/TelstraSMSFF0HSR/td_cover.htm)).

OPREZ: Pre nego što dodirnete bilo šta unutar računara, uzemljite sebe tako što ćete dodirnuti neofarbanu metalnu površinu kao što je metal sa Λ zadnje strane računara. Dok radite, povremeno dodirnite metalno površinu da biste izbacili statički elektricitet koji bi mogao da ošteti unutrašnje **komponente.**

#### <span id="page-38-2"></span>**Preporučeni alat**

Za procedure iz ovog dokumenta možda će biti potrebna upotreba sledećeg alata:

- l Mali odvijač ravnog vrha
- Mali Phillips odvijač
- Malo plastično šilo
- l CD sa programom za ažuriranje BIOS-a Flash postupkom

### <span id="page-38-3"></span>**Isključivanje računara**

**OPREZ: Da biste izbegli gubitak podataka, sačuvajte i zatvorite sve otvorene datoteke i izađite iz svih otvorenih programa pre nego što isključite računar.**

- 1. Isključite operativni sistem:
	- l **U operativnom sistemu Windows Vista®:**

Kliknite na **Start** , zatim kliknite na strelicu u donjem desnom uglu menija **Start** kao što je prikazano u nastavku i kliknite na **Shut Down** (Isključi).

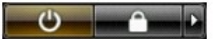

#### l **U operativnom sistemu Windows® XP:**

Kliknite na **Start**® **Turn Off Computer**® **Turn Off** (Isključi).

Računar se isključuje nakon što se završi proces isključivanja operativnog sistema.

2. Proverite da li su računar i svi priključeni uređaji isključeni. Ako se računar i priključeni uređaji nisu automatski isključili kada ste isključili operativni sistem, pritisnite i zadržite dugme za napajanje oko 6 sekundi da biste ih isključili.

## <span id="page-39-0"></span>**Nakon rada na unutrašnjosti računara**

Nakon što završite bilo koji postupak ugradnje, pre uključivanja računara proverite da li ste priključili sve spoljne uređaje, kartice i kablove.

1. Vratite poklopac računara (pogledajte odeljak [Poklopac](file:///J:/DL/DL114758/DTP/TelstraSMSFF0HSR/td_cover.htm)).

**OPREZ: Da biste povezali mrežni kabl, prvo priključite kabl u mrežni uređaj, a zatim ga priključite na računar.**

- 
- 2. Priključite sve telefonske ili mrežne kablove na računar. 3. Priključite računar i sve priključene uređaje u zidne utičnice.
- 4. Uključite računar.
- 5. Pomoću programa Dell Diagnostics proverite da li računar radi ispravno. Pogledajte odeljak [Dell Diagnostics](file:///J:/DL/DL114758/DTP/TelstraSMSFF0HSR/diags_dt.htm).